## **Oracle® Communications Services Gatekeeper** SDK User's Guide Release 5.0 **E17722-02**

April 2011

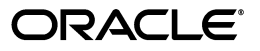

Oracle Communications Services Gatekeeper SDK User's Guide, Release 5.0

E17722-02

Copyright © 2010, 2011 Oracle and/or its affiliates. All rights reserved.

This software and related documentation are provided under a license agreement containing restrictions on use and disclosure and are protected by intellectual property laws. Except as expressly permitted in your license agreement or allowed by law, you may not use, copy, reproduce, translate, broadcast, modify, license, transmit, distribute, exhibit, perform, publish, or display any part, in any form, or by any means. Reverse engineering, disassembly, or decompilation of this software, unless required by law for interoperability, is prohibited.

The information contained herein is subject to change without notice and is not warranted to be error-free. If you find any errors, please report them to us in writing.

If this software or related documentation is delivered to the U.S. Government or anyone licensing it on behalf of the U.S. Government, the following notice is applicable:

U.S. GOVERNMENT RIGHTS Programs, software, databases, and related documentation and technical data delivered to U.S. Government customers are "commercial computer software" or "commercial technical data" pursuant to the applicable Federal Acquisition Regulation and agency-specific supplemental regulations. As such, the use, duplication, disclosure, modification, and adaptation shall be subject to the restrictions and license terms set forth in the applicable Government contract, and, to the extent applicable by the terms of the Government contract, the additional rights set forth in FAR 52.227-19, Commercial Computer Software License (December 2007). Oracle USA, Inc., 500 Oracle Parkway, Redwood City, CA 94065.

This software is developed for general use in a variety of information management applications. It is not developed or intended for use in any inherently dangerous applications, including applications which may create a risk of personal injury. If you use this software in dangerous applications, then you shall be responsible to take all appropriate fail-safe, backup, redundancy, and other measures to ensure the safe use of this software. Oracle Corporation and its affiliates disclaim any liability for any damages caused by use of this software in dangerous applications.

Oracle is a registered trademark of Oracle Corporation and/or its affiliates. Other names may be trademarks of their respective owners.

This software and documentation may provide access to or information on content, products, and services from third parties. Oracle Corporation and its affiliates are not responsible for and expressly disclaim all warranties of any kind with respect to third-party content, products, and services. Oracle Corporation and its affiliates will not be responsible for any loss, costs, or damages incurred due to your access to or use of third-party content, products, or services.

# **Contents**

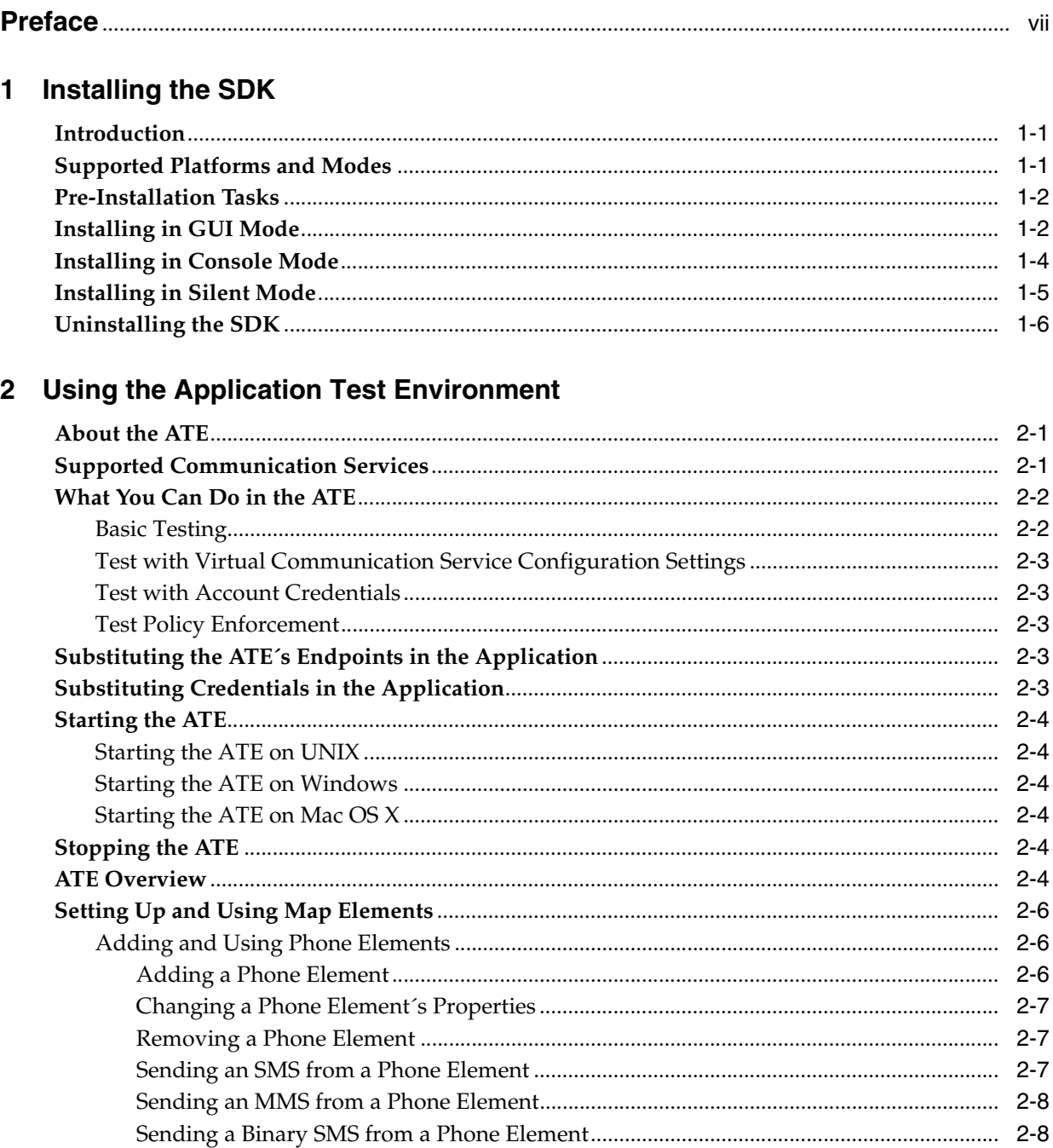

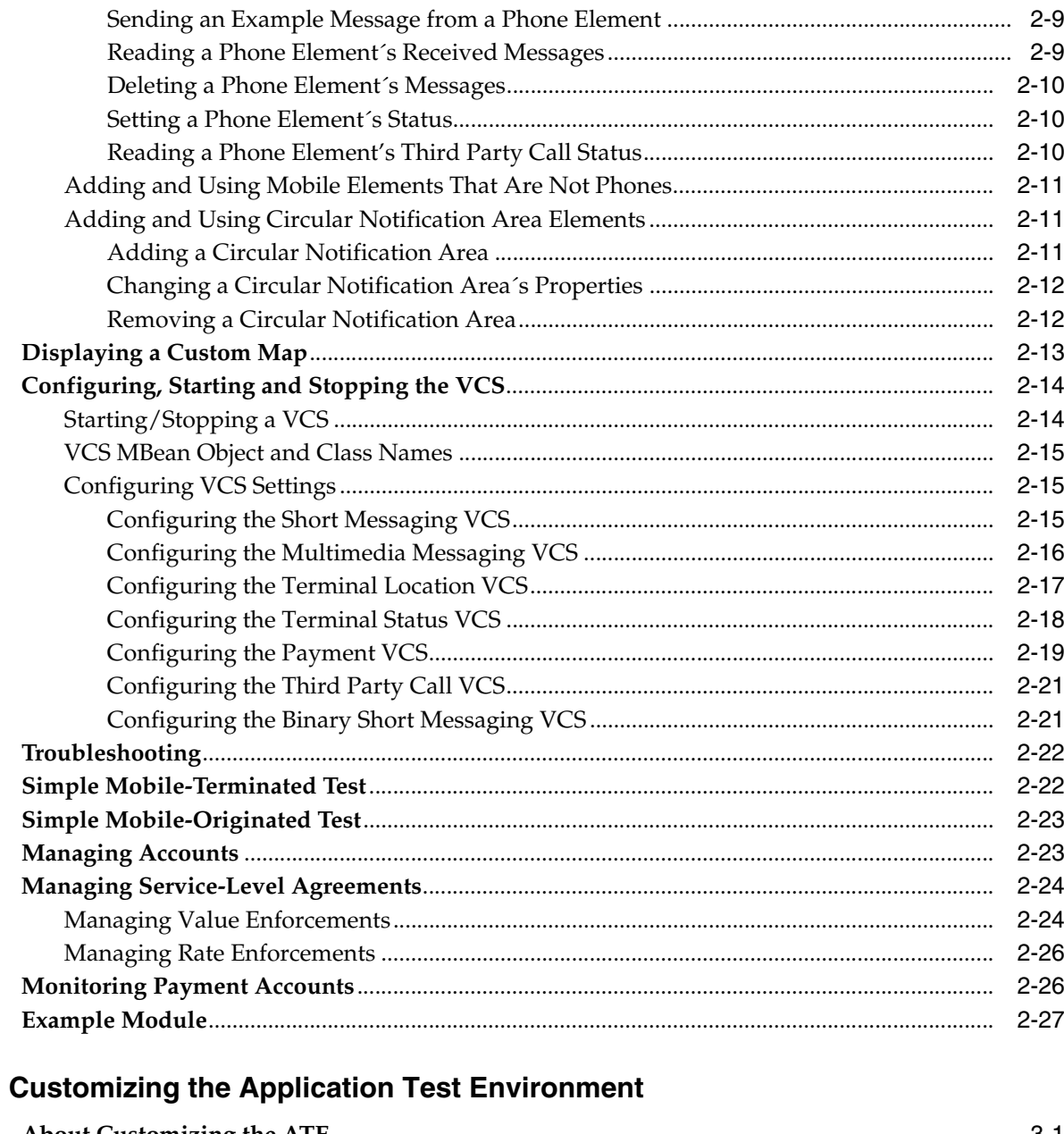

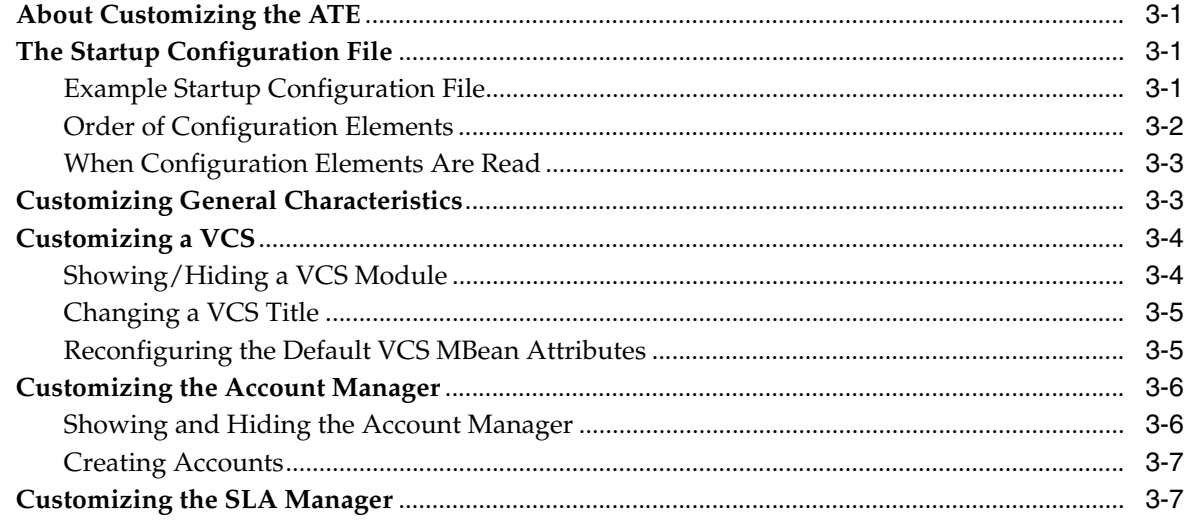

 $\overline{\mathbf{3}}$ 

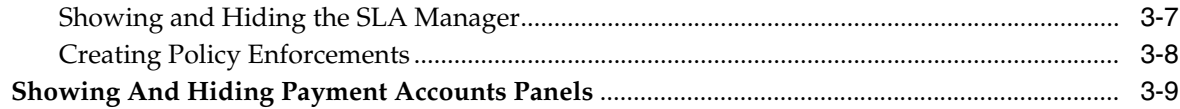

## A ATE Endpoints

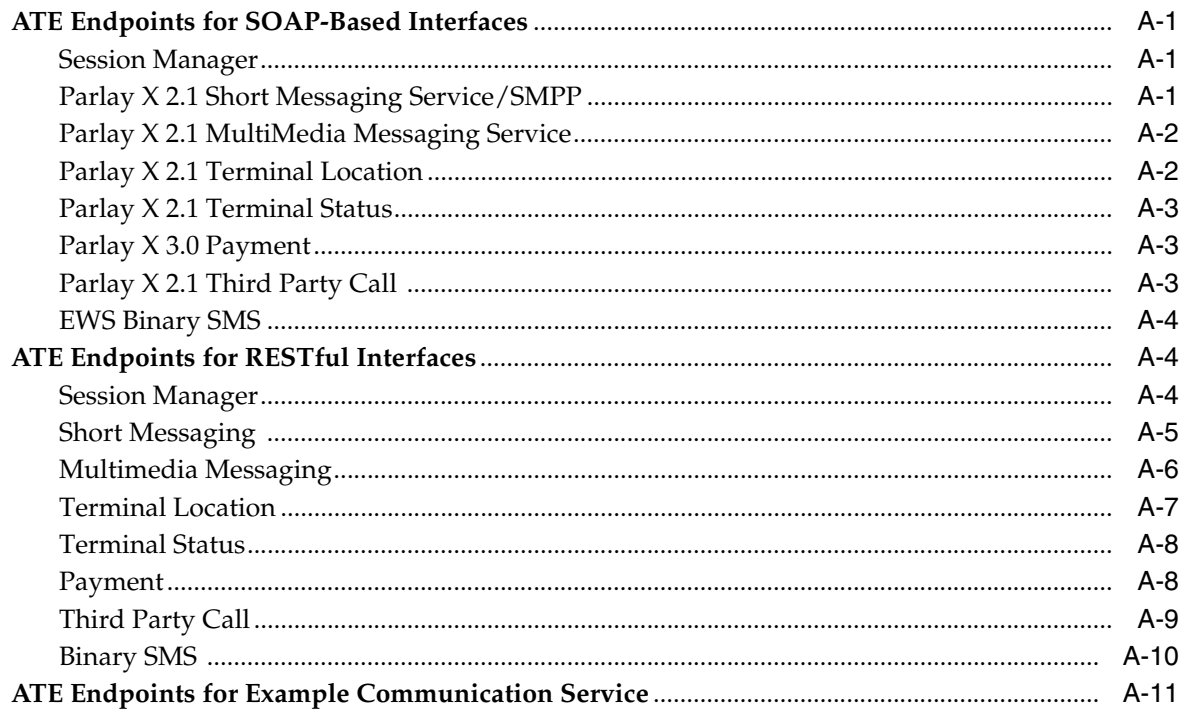

## **B** VCS Exception Codes

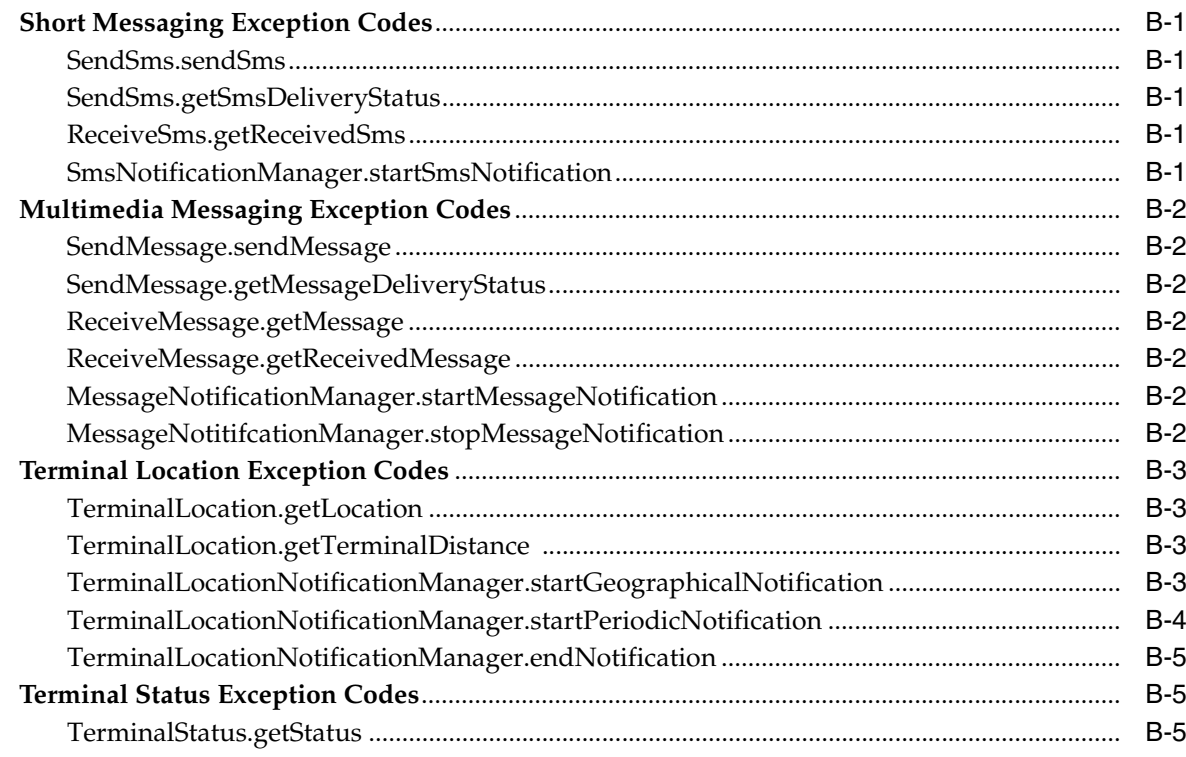

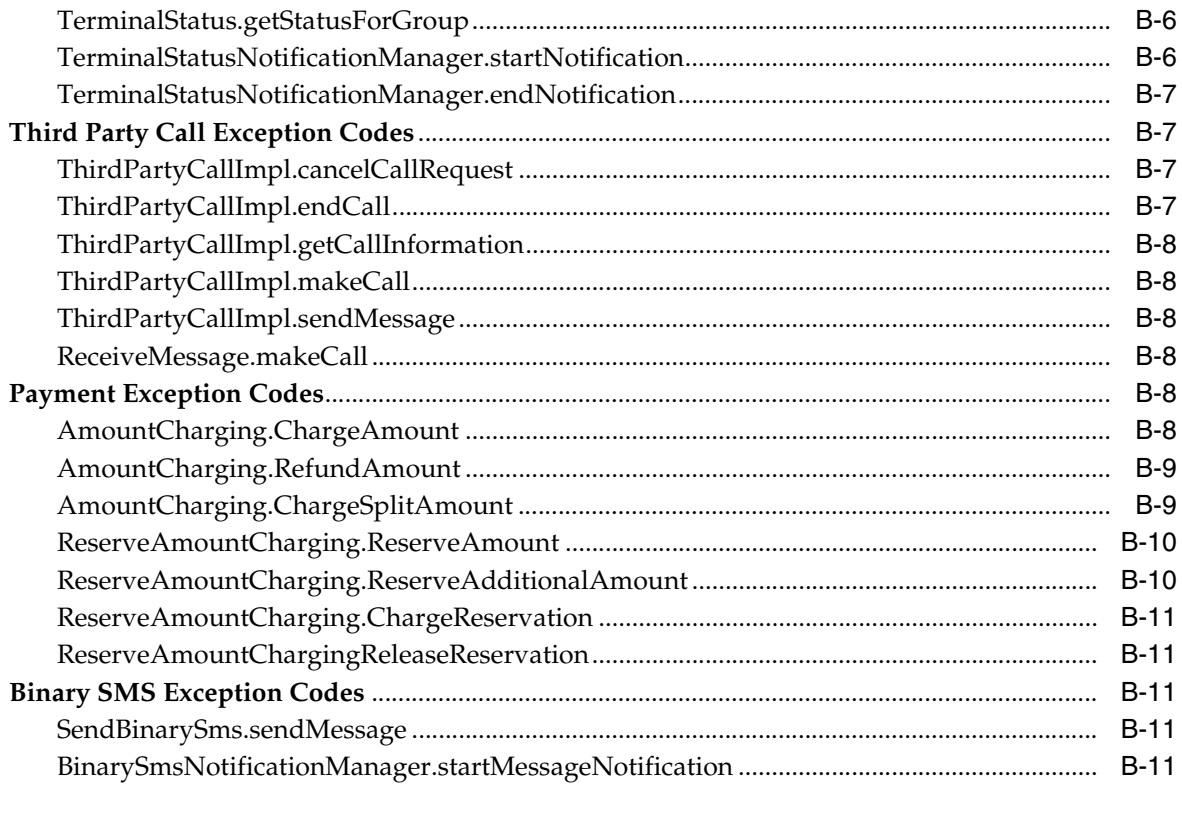

# **Preface**

<span id="page-6-0"></span>This book describes the Oracle Communications Services Gatekeeper SDK. The SDK provides a test environment that can be used to test applications on a simulation of Services Gatekeeper.

## **Audience**

This document is intended for software developers for testing applications that interface with telecom networks through Services Gatekeeper.

## **Documentation Accessibility**

Our goal is to make Oracle products, services, and supporting documentation accessible to all users, including users that are disabled. To that end, our documentation includes features that make information available to users of assistive technology. This documentation is available in HTML format, and contains markup to facilitate access by the disabled community. Accessibility standards will continue to evolve over time, and Oracle is actively engaged with other market-leading technology vendors to address technical obstacles so that our documentation can be accessible to all of our customers. For more information, visit the Oracle Accessibility Program Web site at http://www.oracle.com/accessibility/.

## **Accessibility of Code Examples in Documentation**

Screen readers may not always correctly read the code examples in this document. The conventions for writing code require that closing braces should appear on an otherwise empty line; however, some screen readers may not always read a line of text that consists solely of a bracket or brace.

## **Accessibility of Links to External Web Sites in Documentation**

This documentation may contain links to Web sites of other companies or organizations that Oracle does not own or control. Oracle neither evaluates nor makes any representations regarding the accessibility of these Web sites.

## **Access to Oracle Support**

Oracle customers have access to electronic support through My Oracle Support. For information, visit http://www.oracle.com/support/contact.html or visit http://www.oracle.com/accessibility/support.html if you are hearing impaired.

## **Related Documents**

For more information, see the following documents in the Oracle Communications Services Gatekeeper documentation set:

- *Accounts and SLAs Guide*
- *Application Developer's Guide*
- *Communication Service Guide*
- *Platform Development Studio Developer's Guide*
- *RESTful Application Developer's Guide*

# <sup>1</sup>**Installing the SDK**

<span id="page-8-0"></span>This chapter contains instructions for installing the Oracle Communications Services Gatekeeper SDK.

The SDK is downloaded and installed separately from Oracle Communications Services Gatekeeper. You do not need to install Services Gatekeeper to install and run the SDK.

These instructions assume that you have downloaded the SDK and saved it to a local directory, *sdk\_install\_dir.*

## <span id="page-8-1"></span>**Introduction**

The Oracle Communications Services Gatekeeper SDK provides an Application Test Environment (ATE).

The ATE allows application developers who are creating applications that run on Oracle Communications Services Gatekeeper to test their applications without having access to an actual Services Gatekeeper installation.

The ATE contains a set of virtual communication services that simulate the communication services provided by Services Gatekeeper.

## <span id="page-8-2"></span>**Supported Platforms and Modes**

The SDK is supported on the following operating systems:

- Windows XP and Windows 7
- Redhat Linux, Version 5
- Mac OS X 10.6

The installer can be invoked in GUI, console, or silent mode on all operating systems. The default is GUI mode.

Silent mode is for installing duplicate installations on multiple machines without responding to prompts.

On Windows and Linux you can use the platform-specific installer or the generic installer. The Windows and Linux installers include a bundled Java Runtime Environment ("JRE 160\_18") and do not require setting any environment variables.

You must use the generic installer on Mac OS X, and you can use it optionally on Windows and Linux. The generic installer requires that a JRE be installed on your system and that the JAVA\_HOME system variable be set to its path. The version must be JDK1.6.0\_04 or higher for the SDK to run properly.

You can also download the installer files in a ZIP file. Downloading and saving the files as a ZIP file makes it easier to repackage and redistribute the SDK.

## <span id="page-9-0"></span>**Pre-Installation Tasks**

There are no pre-installation tasks for Windows and Linux.

The Mac OS X SDK installer expects an **rt.jar** file in *JAVA\_HOME***/jre/lib/**. Because this file does not exist on Mac OS X, you need to perform some setup tasks before starting the installer.

Before installing on Mac OS X, open a command window and run the following commands:

```
export JAVA_
HOME=/System/Library/Frameworks/JavaVM.framework/Versions/1.6.0/
Home
mkdir $JAVA_HOME/jre
mkdir $JAVA_HOME/jre/lib
touch $JAVA_HOME/jre/lib/rt.jar
```
## <span id="page-9-1"></span>**Installing in GUI Mode**

This section describes how to install the SDK in GUI mode on all platforms.

To install the SDK in GUI mode:

- **1.** From *sdk\_install\_dir*, do one of the following:
	- To start the Windows installer, enter:

ocsg\_sdk500\_win.exe [-mode=gui]

To start the Linux installer, enter:

./ocsg\_sdk500\_linux.bin

■ To start the generic installer on Windows or Linux, enter:

java -jar ocsg\_sdk500\_generic.jar [-mode=gui]

To start the generic installer on Mac OS  $X$ , enter:

```
java -Dos.name=unix -jar ocsg_sdk500_generic.jar 
[-mode=gui]
```
You must use the generic installer to install the SDK on Mac OS X and explicitly pass the operating system (UNIX) as a command-line argument.

After you start the installer, the Choose Middleware Home Directory window appears.

The Middleware home directory contains the JRE and related support files for the SDK.

- **2.** Do one of the following:
	- To install into an existing Middleware home:
		- **a.** Select **Use an existing Middleware Home**.
		- **b.** From the list of existing Middleware home directories, select a directory.
		- **c.** Click **Next**.

The JVM Selection window appears.

- To install into a new Middleware home:
	- **a.** Select **Create a new Middleware Home**.
	- **b.** In the **Middleware Home Directory** field, enter the path for the new Midcdleware home directory.
	- **c.** Click **Next**.

The JVM Selection window appears.

**3.** Do one of the following:

**Note:** If you are using the Windows or Linux installer, selection in the JVM Selection window specifies whether to use the Java Runtime Environment (JRE) bundled with the SDK or to use a local JVM that is already installed on your machine.

There is no bundled JRE with the generic installer. If you are using the generic installer, you must enter a local JVM in this step. The JDK version must be JDK1.6.0\_04 or higher.

To accept the default JRE, click **Next**.

The Choose Product Installation Directories window appears.

- To select a bundled JRE, if there is more than one
	- **a.** Select the check box next to the bundled JRE that you want the SDK to use.
	- **b.** Click **Next**.

The Choose Product Installation Directory window appears.

- To select a local JVM:
	- **a.** Click **Browse**.
	- **b.** Navigate to the home directory of your local JRE.
	- **c.** Select the local JRE directory.

The selected directory appears checked in the **Local JVM** field.

**d.** Click **Next**.

The Choose Product Installation Directory window appears.

**4.** In the **Product Installation Directories** field, enter the path of the product installation directory.

The product installation directory contains the SDK package.

**5.** Click **Next**.

The SDK is installed.

When installation is complete, the Installation Complete window appears.

**6.** Click **Done**.

The installer exits.

## <span id="page-11-0"></span>**Installing in Console Mode**

This section describes how to install the SDK in console mode on all platforms.

To install the SDK in console mode:

- **1.** From *sdk\_install\_dir*, do one of the following:
	- To start the Windows installer, enter:

ocsg\_sdk500\_win.exe -mode=console

To start the Linux installer, enter:

ocsg\_sdk500\_linux.bin -mode=console

■ To start the generic installer on Windows and Linux, enter:

java -jar ocsg\_sdk500\_generic.jar -mode=console

To start the generic installer on Mac OS  $X$ , enter:

java -Dos.name=unix -jar ocsg\_sdk500\_generic.jar -mode=console

You must use the generic installer to install the SDK on Mac OS X and explicitly pass the operation system (UNIX) as a command-line argument.

- **2.** At the Choose Middleware Home Directory prompt, do one of the following:
	- To use an existing Middleware home directory, do the following:
		- **a.** Enter the number next to the existing directory that you want to use as Middleware home.
		- **b.** Enter Next.
	- To create a new Middleware home directory:
		- **a.** Enter 1.
		- **b.** Enter Next.
		- **c.** At the Enter new Middleware Home prompt, enter the path to the new Middleware home directory or accept the default.
		- **d.** Enter Next.
- **3.** At the JVM Selection prompt, do one of the following:
	- To use the default bundled JRE:

Enter **Next**.

- To enter a new JVM:
	- **a.** Enter 2.
	- **b.** At the Enter New Local Java Home prompt, enter the path of the JVM for the SDK to use.
	- **c.** Enter Next.

**Note:** There is no bundled JRE with the generic installer. If you are using the generic installer, you must enter a new JVM in this step. You can use the **Browse** button to navigate to the path of your installed JRE. The JDK version must be JDK1.6.0\_04 or higher.

- **4.** At the Product Installation Directory prompt, enter the product installation directory:
	- **a.** Enter the path you want to use as the new product installation directory or accept the default.
	- **b.** Enter Next.

The SDK is installed. You will see the Congratulations! Installation is complete. message when the installation is complete.

## <span id="page-12-0"></span>**Installing in Silent Mode**

This section describes how to install the SDK in silent mode on all platforms.

Use silent mode for installing duplicate installations on multiple machines.

This is accomplished through a configuration file called **silent.xml** that you create. You then specify the **silent.xml** file as a parameter when you start the installer in silent mode.

When silent mode is used, the installation program does not display any options during the installation process.

In the **silent.xml** file, you set the values for the directories that the installer normally prompts for as <data-value> elements. [Table 1–1](#page-12-1) lists the directory names as they must be specified in the <data-value> elements.

<span id="page-12-1"></span>

| Name in silent, xml File | <b>Meaning</b>                                                                                                    |
|--------------------------|----------------------------------------------------------------------------------------------------|
| <b>BEAHOME</b>           | Full path name to the Middleware Home directory                                                                      |
| OCSGSDK INSTALL DIR      | Full path name to Product Installation directory                                                                     |
| LOCAL_JVMS               | Full path name to local JVM directory for the SDK to use. If not<br>specified, the JRE bundled with the SDK is used. |

*Table 1–1 Directory names in silent.xml file*

The following is a sample **silent.xml** file.

```
<?xml version="1.0" encoding="UTF-8"?>
<! -- Values for silently installing the SDK 
-->
<bea-installer> 
  <input-fields>
      <data-value name="BEAHOME" value="D:\OCSG\sdk"/>
       <data-value name="OCSGSDK_INSTALL_DIR" value="D:\OCSG\sdk\sdk"/> 
       <data-value name="LOCAL_JVMS" value="C:\oracle\java\jdk160_05">
   </input-fields> 
</bea-installer>
```
To install the SDK in silent mode:

- **1.** Create a **silent.xml** file similar to the example above.
- **2.** Save the **silent.xml** file in *sdk\_install\_dir*.
- **3.** From *sdk\_install\_dir*, do one of the following:
	- To start the Windows installer, enter:

ocsg\_sdk500\_win.exe -mode=silent -silent\_xml=silent.xml

■ To start the Linux installer, enter:

ocsg\_sdk500\_linux.bin -mode=silent -silent\_xml=silent.xml

To start the generic installer on all Windows or Linux, enter:

java -jar ocsg\_sdk500\_generic.jar -mode=silent -silent\_ xml=silent.xml

To start the generic installer on Mac OS  $X$ , enter:

```
java -Dos.name=unix -jar ocsg_sdk500_generic.jar 
-mode=silent -silent_xml=silent.xml
```
You must use the generic installer to install the SDK on Mac OS X and explicitly pass the operation system (UNIX) as a command-line argument.

The installation proceeds with no prompts.

## <span id="page-13-0"></span>**Uninstalling the SDK**

On Windows, you can uninstall the SDK using the **Uninstall OCSG SDK** menu item on the Windows **Start** menu.

On all platforms, you can run the uninstall program on the command line from *Middleware\_ Home*.

To uninstall the SDK from the command line:

- **1.** Do one of the following:
	- On Windows, enter *MIDDLEWARE\_ HOME*/utils/uninstall/uninstall.exe
	- On Linux and Mac OS X, enter *MIDDLEWARE HOME*/utils/uninstall/uninstall.sh

The Welcome window appears.

**2.** Click **Next**.

The Choose Components window appears.

- **3.** Verify that the **Oracle Communications Services Gatekeeper SDK** check box is selected.
- **4.** Click **Next**.

The uninstall program starts and the Uninstalling Oracle Communications Services Gatekeeper SDK window appears.

When the uninstallation process is complete, the program displays **Uninstall Complete**.

- **5.** (Optional) If you wish to see a list of the files that were not removed, click **Details**. You can remove these files manually.
- **6.** Click **Done**.

The installer exits.

# <span id="page-14-0"></span><sup>2</sup>**Using the Application Test Environment**

The Application Test Environment (ATE) is a tool that lets you test your applications on a simulation of Oracle Communications Services Gatekeeper.

## <span id="page-14-1"></span>**About the ATE**

The ATE hosts a set of virtual communication services (VCSs) that correspond to many of the communication services provided by Services Gatekeeper.

You can develop applications that require interaction with Services Gatekeeper (for tasks such as opening sessions, sending and receiving messages, and examining delivery reports) through the VCSs without having to connect to the network operator´s Services Gatekeeper installation. When the time comes to test and later deploy the application with a real Services Gatekeeper installation, you need only to change a few URLs and authentication credentials in the application.

The ATE supports both SOAP and RESTful application interfaces.

For information about the SOAP application interface, see *Application Developer´s Guide*. You can also access the Parlay X 2.1 specifications at

http://docbox.etsi.org/TISPAN/Open/OSA/ParlayX21.html

and the Parlay X 3.0 specifications at

http://docbox.etsi.org/TISPAN/Open/OSA/ParlayX30.html

For information abut the RESTful application interface, see *RESTful Application Developer´s Guide.*

## <span id="page-14-2"></span>**Supported Communication Services**

The ATE supports the following VCSs:

- Session Manager
- **Short Messaging**
- MultiMedia Messaging
- Terminal Location
- Terminal Status
- Payment/Diameter
- Third Party Call
- **Binary Short Messaging**

## <span id="page-15-0"></span>**What You Can Do in the ATE**

Using the ATE, you can:

- Test the basic functionality of your application
- Test the application's behavior with different configuration settings
- Test the application's behavior with different authentication credentials
- Test the application's behavior with policy restrictions

## <span id="page-15-1"></span>**Basic Testing**

This section provides a high-level workflow for performing basic testing.

To perform basic testing:

**1.** Set the endpoints in your application to point to the ATE.

See [Substituting the ATE´s Endpoints in the Application.](#page-16-3)

**2.** Change the credentials in the headers of your application's requests either to the default credentials or to those provided to you by the network operator.

See [Substituting Credentials in the Application.](#page-16-4)

**3.** Start the ATE.

See [Starting the ATE](#page-17-0).

<span id="page-15-2"></span>**4.** Add some elements to the ATE map or use existing elements.

By default, a mobile terminal element with the address "tel:1234" is provided in the default configuration. Your application can send messages to and receive messages and notifications from mobile terminals on the map. You can also verify whether a terminal has entered or left a defined notification area.

See [Setting Up and Using Map Elements.](#page-19-0)

**5.** Verify that the VCSs that your application uses are started.

They should be started by default, but if they are not, start them. See [Starting/Stopping a VCS.](#page-27-1)

- **6.** Start your application.
- **7.** (Optional) If your application uses the SOAP-based application interfaces and you want to see the SOAP content for each VCS request, do the following:
	- **a.** In the ATE, select **Settings** from the **File** menu.

The Settings dialog box appears.

**b.** Select the **Print SOAP content for each VCS request** check box.

The SOAP content is displayed in the command window from which you started the ATE. You must have started the ATE from a command window to use this option.

- **8.** Use the application to send and receive messages and notifications to and from the elements that you created in step [4.](#page-15-2)
- **9.** Check results in the ATE (to verify that messages were received) and in your application.

## <span id="page-16-0"></span>**Test with Virtual Communication Service Configuration Settings**

To test your application's behavior with different configuration settings:

**1.** Configure each VCS that corresponds to a communication service that your application uses.

See [Configuring VCS Settings](#page-28-1).

**2.** Repeat the steps outlined in [Basic Testing](#page-15-1) with different VCS configuration settings.

## <span id="page-16-1"></span>**Test with Account Credentials**

To test requests with credentials that are different from the defaults:

**1.** Set up one or more accounts using the Account Manager.

See [Managing Accounts](#page-36-1).

- **2.** Change the credentials in the headers of your application's requests to the credentials of the accounts that you set up in the ATE.
- **3.** Repeat the steps outlined in [Basic Testing](#page-15-1) with the credentials of your ATE accounts.

## <span id="page-16-2"></span>**Test Policy Enforcement**

To test simple policy enforcements:

**1.** Set up one or more value and rate enforcements using the SLA Manager.

See [Managing Service-Level Agreements](#page-37-0).

**2.** Repeat the basic testing outlined in [Basic Testing](#page-15-1) by sending requests that violate the SLA enforcements that you set up in the ATE.

## <span id="page-16-3"></span>**Substituting the ATE´s Endpoints in the Application**

To use the ATE, you must change the endpoints in your application to point to the ATE rather than to Services Gatekeeper.

See [Appendix A, "ATE Endpoints"](#page-52-4) for the list of ATE endpoints.

For information about Services Gatekeeper endpoints for the SOAP interfaces, see *Application Developer's Guide*. For information about Services Gatekeeper endpoints for RESTful interfaces, see *RESTful Application Developer's Guide*.

## <span id="page-16-4"></span>**Substituting Credentials in the Application**

By default, the ATE enforces security.

Applications sending requests to the VCS must supply a user name/password combination in the SOAP header or HTTP basic authentication credentials that correspond to the application´s account in the ATE.

The default credentials are:

- User Name=domain\_user
- Password=domain\_user

Your network operator may have set up a special ATE account for your application and configured your ATE for those credentials.

You can also create your own accounts. See [Managing Accounts.](#page-36-1)

## <span id="page-17-0"></span>**Starting the ATE**

The ATE is a standalone application. It is not necessary to install Services Gatekeeper to use the ATE.

## <span id="page-17-1"></span>**Starting the ATE on UNIX**

To start the ATE on UNIX:

- **1.** Change directory to the SDK root directory.
- **2.** At a command prompt, enter run.sh.

## <span id="page-17-2"></span>**Starting the ATE on Windows**

To start the ATE on Windows, do one of the following

- To start the ATE from the Start menu, select Oracle Communications Services Gatekeeper, then select **SDK**.
- To start the ATE from a command prompt, change directory to the SDK root directory and enter run.cmd.

## <span id="page-17-3"></span>**Starting the ATE on Mac OS X**

To start the ATE on Mac OS X:

- **1.** Change directory to the SDK root directory.
- **2.** Enter run.sh.

## <span id="page-17-4"></span>**Stopping the ATE**

To stop the ATE:

In the ATE window, select **Exit** from the **File** menu.

## <span id="page-17-5"></span>**ATE Overview**

The default configuration on startup resembles [Figure 2–1](#page-18-0). Your ATE may look different depending on how it has been customized by the network operator.

<span id="page-18-0"></span>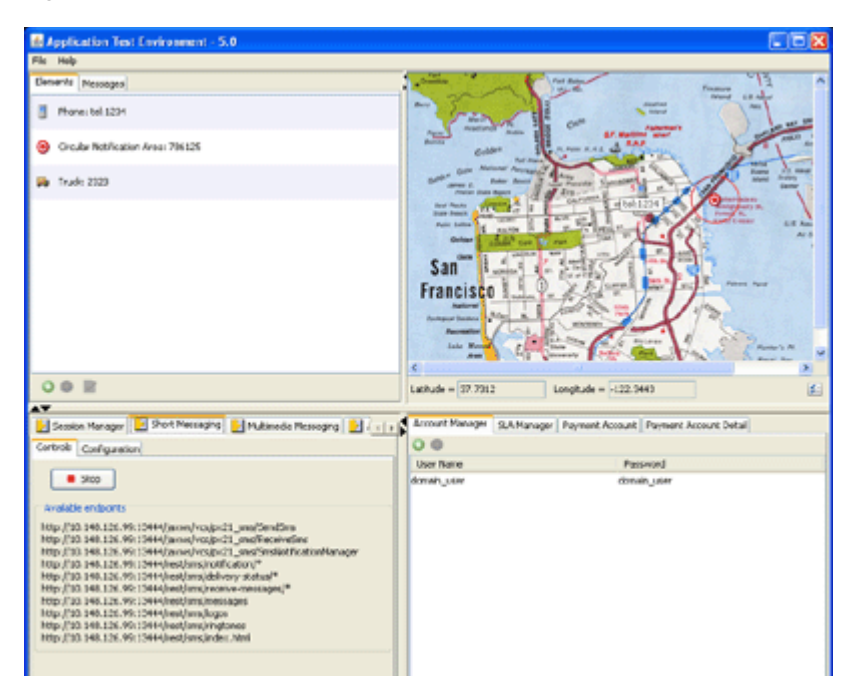

### *Figure 2–1 ATE*

The upper-left panel is the elements panel. In the **Elements** tab of this panel, you can create and configure elements representing mobile terminals that your application can send messages to and receive messages and notifications from. These elements are persistent. You can also create notification areas that your application can monitor. In the **Messages** tab of this panel, you can see a log of all the messages and notifications received by a VCS during the current session.

The upper-right panel is the map panel. You can place elements created in the elements panel on the map and drag them to another location on the map. You can also send messages from some elements and change the status of an element by right-clicking it on the map. If a notification area has been configured to monitor the location of any of the mobile terminals on the map, it will signal when a terminal has entered or left the area, depending on the configuration.

The lower-left panel is the VCS panel. Each tab accesses a different VCS, which simulates an actual communication service in Services Gatekeeper. You can display hidden VCS tabs by clicking the arrows in the tab region of the VCS panel. Each module, except the **Session Manager**, has two tabs: **Controls** and **Configuration**. In the **Controls** tab, you can stop and start the VCS module. The **Configuration** tab provides some configuration options, which vary for each VCS.

The **Session Manager** has a single panel from which you can start and stop the session manager.

The lower-right panel is the account manager/SLA manager/payment panel. In the **Account Manager** tab, you can set up accounts for your application to use. In the **SLA Manager** tab, you can set up simple enforcements based on values in a request or the rate of requests. In the **Payment Account** and **Payment Account Detail** tabs, you can monitor charging activity resulting from your application's requests in the Payment VCS.

You can hide and show these individual panels by clicking the small triangles at the edges of the panels. You can also resize the entire window and the individual panels.

## <span id="page-19-0"></span>**Setting Up and Using Map Elements**

The ATE provides three graphic elements to test applications:

- Phone
- Mobile elements that are not phones (truck)
- Circular notification area

You add elements from the elements panel. After you have added elements to the map, you can move them by dragging around the map. [Figure 2–2](#page-19-3) shows an elements panel containing a a phone element, a circular notification area element, and a truck element.

<span id="page-19-3"></span>*Figure 2–2 Elements Panel*

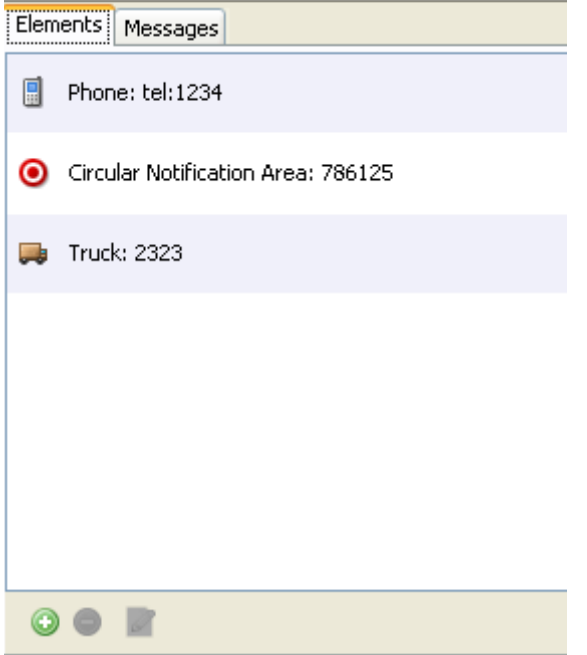

If the elements panel is not currently displayed, you can display it.

To display the elements panel:

- **1.** Click one of the small black triangles at the edge of one of the panels that is displayed.
- **2.** Click the **Elements** tab if it is not already selected.

## <span id="page-19-1"></span>**Adding and Using Phone Elements**

The phone element represents a mobile terminal that can send and receive messages. You use a phone element to test how your application handles incoming and outgoing messages to and from mobile phones.

Every phone has an address, a position, and a status.

## <span id="page-19-2"></span>**Adding a Phone Element**

To add a phone to the map from the elements panel:

**1.** Click the **+** symbol in the bottom left corner of the elements panel.

The Add Map Element dialog box appears.

- **2.** From the menu, select **Phone**.
- **3.** Click **OK**.

The Properties dialog box appears, with some default values.

- **4.** In the **address** field, enter a value that is unique in the ATE in the tel: address format: for example **tel: 1234**.
- **5.** From the **status** menu, select the status of the phone. Valid values are **Busy, Reachable** and **Unreachable**.
- **6.** If desired, set the position of the phone by entering values in the **longitude**, **latitude**, and **altitude** fields.

For these values, the ATE considers a maximum precision of four positions after the decimal point.

You can also set the latitude and longitude by dragging the phone element across the map after it has been added.

Changing the phone element's position in the Properties dialog box may cause the phone to move off the map. You can still access the phone from the elements panel, even when it is not visible on the map.

**7.** Click **OK**.

The phone is added. If its position is within the coordinates of the map, it appears on the map.

## <span id="page-20-0"></span>**Changing a Phone Element´s Properties**

To change a phone element´s properties:

- **1.** Access the phone´s properties by doing one of the following:
	- In the elements panel, double-click the phone element.
	- In the elements panel, select the phone element and click the pencil symbol in the bottom left corner of the elements panel.

The Properties dialog box appears.

**2.** Enter the values that you want to change.

See [Adding a Phone Element](#page-19-2) for information about the individual fields.

**3.** Click **OK**.

#### <span id="page-20-1"></span>**Removing a Phone Element**

To remove a phone, do one of the following:

- In the map, right-click on the phone and select **Remove**.
- In the elements panel, select the phone and click the **-** symbol in the bottom left corner of the elements panel.

#### <span id="page-20-2"></span>**Sending an SMS from a Phone Element**

You can send an SMS from a phone element that is on the map.

To send an SMS:

- **1.** Right-click the phone element that is sending the message and select Send SMS. The SmsMessage dialog appears.
- **2.** In the **sourceAddress** field, enter the address of the terminal sending the message. The default is the phone element that you clicked, but you can enter a different address in this field.
- **3.** In the **destinationAddress** field, enter the terminal/short code of the terminal that will receive the message.
- **4.** In the **message** field, enter the text of the message.
- **5.** Click **OK**.

## <span id="page-21-0"></span>**Sending an MMS from a Phone Element**

You can send an MMS from a phone element that is on the map.

To send an MMS:

- **1.** Right-click the phone element that is sending the message and select **Send MMS**. The MmsMessage dialog appears.
- **2.** In the **sourceAddress** field, enter the address of the terminal sending the message.

The default is the phone element that you clicked, but you can enter a different address in this field.

- **3.** In the **destinationAddress** field, enter the terminal/short code of the terminal that will receive the message.
- **4.** In the **subject** field, enter the subject line of the message.
- **5.** In the **priority** field, enter the priority of the message.

This can be any text.

**6.** Click **OK**.

## <span id="page-21-1"></span>**Sending a Binary SMS from a Phone Element**

You can send a Binary SMS from a phone element that is on the map.

The binary data must be in hexadecimal format.

To send a Binary SMS:

**1.** Right-click the phone element that is sending the message and select **Send Binary SMS**.

The SmsBinaryMessage dialog appears.

**2.** In the **sourceAddress** field, enter the address of the terminal sending the message.

The default is the phone element that you clicked, but you can enter a different address in this field.

- **3.** In the **destinationAddress** field, enter the terminal/short code of the terminal that will receive the message.
- **4.** In the **byteMessage** field, enter message data formatted according to the TP-User Data (TP-UD), excluding the TP-User-Data-Header--Indicator (TP UDHI).
- **5.** In the **dcs\_hex** field, enter the data encoding schema used to encode the binary data.

| Bits 7654321  | <b>Meaning</b>                              |  |
|---------------|---------------------------------------------|--|
| 00000000      | SMSC Default Alphabet                       |  |
| 00000001      | IA5 (CCITT T.50)/ASCII (ANSI X3.4)          |  |
| 00000010      | Octet unspecified (8-bit binary)            |  |
| 00000011      | Latin 1 (ISO-8859-1)                        |  |
| 00000100      | Octet unspecified (8-bit binary)            |  |
| 00000101      | JIS (X 0208-1990)                           |  |
| 00000110      | Cyrllic (ISO-8859-5)                        |  |
| 00000111      | Latin/Hebrew (ISO-8859-8)                   |  |
| 00001000      | UCS2 (ISO/IEC-10646)                        |  |
| 00001001      | Pictogram Encoding                          |  |
| 00001010      | ISO-2022-JP (Music Codes)                   |  |
| 00001011      | reserved                                    |  |
| 00001100      | reserved                                    |  |
| 00001101      | Extended Kanji JIS(X 0212-1990)             |  |
| 00001110      | <b>KS C 5601</b>                            |  |
| 00001111      | reserved                                    |  |
| 10111111      | reserved                                    |  |
| 1100xxx       | GSM MWI control - see [GSM 03.38]           |  |
| $1101x$ x x x | GSM MWI control - see [GSM 03.38]           |  |
| $1110x$ x x x | reserved                                    |  |
| 1111xxxx      | GSM message class control - see [GSM 03.38] |  |

*Table 2–1 Data Encoding Schemes*

For more information about data encoding. see the data\_encoding section of the SMPP v 3.4 specification.

**6.** In the **protocolId\_hex** field, enter the protocol identifier.

The protocol identifier specifies the higher layer protocol being used or indicates networking with a certain type of telematic device. For more information, see 3GPP TS 23.040 V6.5.0, Technical realization of the Short Message Service (SMS) at

http://www.3gpp.org/ftp/Specs/html-info/23040.htm

**7.** Click **OK**.

## <span id="page-22-0"></span>**Sending an Example Message from a Phone Element**

This is identical to the procedure for sending an SMS.

See [Sending an SMS from a Phone Element](#page-20-2).

## <span id="page-22-1"></span>**Reading a Phone Element´s Received Messages**

If a phone element has received messages, from another element on the map or from your application, a number next to the phone element indicates the number of messages in its inbox.

To read a phone element´s received messages:

■ Right-click the phone element and select **Read Messages.**

The phone element´s messages are displayed.

You can also view a log of the messages received by all the phone elements in the **Messages** tab of the elements panel.

## <span id="page-23-0"></span>**Deleting a Phone Element´s Messages**

To delete all of a phone element´s messages:

**1.** Right-click the phone element for which you want to delete messages and select **Delete Messages**.

The Delete Messages dialog box appears.

**2.** Select **Yes**.

To delete a selected message:

**1.** Right-click the phone element and select **Read Messages**.

The phone element´s messages are displayed.

- **2.** Select the message that you want to delete.
- **3.** Click the trash icon in the lower right corner of the message window.

The message is deleted.

## <span id="page-23-1"></span>**Setting a Phone Element´s Status**

To set a phone element´s status:

- **1.** Right-click the phone element in the map.
- **2.** Select **Set Status**.

A **StatusMessage** menu appears, displaying a status menu.

**3.** In the status menu, select the status of the phone. Valid values are **Busy, Reachable** and **Unreachable**.

You can also set a phone element's status in the phone element's Properties dialog box. See [Changing a Phone Element´s Properties](#page-20-0).

## <span id="page-23-2"></span>**Reading a Phone Element's Third Party Call Status**

The Third Party Call VCS logs the call status of successful third party calls.

To read the log of third party calls:

- **1.** Right-click the phone element on the map.
- **2.** Select **Read Call Status . . .**

The Call Information window appears.

| .<br><b>Call Information</b> |          | $\boldsymbol{\mathsf{x}}$ |                |
|------------------------------|----------|---------------------------|----------------|
| CallID                       | From     | To                        | <b>Status</b>  |
| -340007951                   | tel:1234 | tel:7878                  | CallTerminated |
| -948993363                   | tel:1234 | tel:9090                  | CallConnected  |
| -811569657                   | tel:1234 | tel:666                   | CallInitial    |
|                              |          |                           |                |
| Total: 3                     |          |                           | <b>HBI</b>     |

*Figure 2–3 Third Party Call Log*

The three status conditions that can be logged for successful third party calls are:

- CallInitial: The call has been place but not yet connected.
- **CallConnected:** The call has connected.
- **CallTerminated**: The call has terminated.

If the caller or callee terminal status is **Busy** or **Unreachable**, the third party call is not established and not recorded in the log. See [Setting a Phone Element´s Status](#page-23-1) for information about setting the terminal status.

The call log holds a maximum of ten calls. If more than ten calls are made, calls are automatically deleted from the log on a first-in first-out (FIFO) basis. The user can also manually delete a call from the log by selecting it and then clicking trash icon in lower left corner of the Call Information window.

## <span id="page-24-0"></span>**Adding and Using Mobile Elements That Are Not Phones**

The truck element symbolizes a mobile terminal that is not a phone. Typically it is used to represent a vehicle that contains a flat panel capable of receiving and displaying messages to a driver, but it can be used to represent other mobile devices as well.

A truck element has the same characteristics as a phone element.

To add, remove, configure, and use a truck element, follow the instructions for phone elements in [Adding and Using Phone Elements](#page-19-1).

## <span id="page-24-1"></span>**Adding and Using Circular Notification Area Elements**

The circular notification area element represents the geographic area for which the application wishes to receive notifications when a mobile terminal enters or leaves the area. The ATE supports multiple notification areas on the same map. Notification areas can overlap.

## <span id="page-24-2"></span>**Adding a Circular Notification Area**

To add a circular notification area to the map:

**1.** Click the **+** symbol in the bottom left corner of the elements panel.

The Add Map Element dialog box appears.

**2.** Select **Circular Notification Area** from the menu.

**3.** Click **OK**.

The Circular Notification Area Properties dialog box appears, with some default values.

- **4.** In the **id** field, enter a unique identifier for the notification area.
- **5.** In the **addresses** field, enter a comma-separated lists of the addresses for which notification is requested. The format is "tel:1234,tel:2345,tel:3456, . . .".
- **6.** In the **trigger** field, specify whether notification is requested when terminals enter the area or when they leave the area. Valid values are **MS\_ENTERING** and **MS\_ LEAVING**.
- **7.** If desired, set the position of the area by entering values in the **longitude** and **latitude** fields. These coordinates represent the center of the notification area.

For these values, the ATE considers a maximum precision of four positions after the decimal point.

You can change the latitude and longitude of a notification area by dragging the area element across the map after it has been created.

Changing the position may cause the notification area to move off the map. You can still access the notification area from the elements panel, even when it is not visible on the map.

**8.** If desired, set the size of the notification area by entering a value in the **radius** field.

The ATE considers a maximum precision of four positions after the decimal point.

- **9.** If desired, enter the frequency (in seconds) at which periodic location notifications should be sent to the application in the **interval** field.
- **10.** If desired, enter the maximum duration (in seconds) for a notification request in the **duration** field.
- **11.** If desired, enter the maximum number of notifications to be sent to the application in the **count** field. This value represents the number of notifications sent in total, not the number of notifications per mobile terminal address.

## <span id="page-25-0"></span>**Changing a Circular Notification Area´s Properties**

To change a notification area´s properties:

- **1.** To access the notification area´s properties do one of the following:
	- Double-click the notification area's element in the elements panel.
	- Select the notification area's element in the elements panel and click the pencil symbol in the bottom left corner of the elements panel.

The Properties dialog box appears.

**2.** Enter the values that you want to change.

See [Adding a Circular Notification Area](#page-24-2) for information about the individual fields.

## <span id="page-25-1"></span>**Removing a Circular Notification Area**

To remove a circular notification area, do one of the following:

- In the map, right-click on the edge of the circular notification area and select **Remove**.
- In the elements panel, select the circular notification and click the **-** symbol in the bottom left corner of the elements panel.

## <span id="page-26-0"></span>**Displaying a Custom Map**

You can substitute a map of your choice for the default map.

The map must be in BMP, JPEG, or PNG format.

You need to know the geographic coordinates of at least two diagonally-opposite corners of the map to be able to set the map´s latitude and longitude ranges.

For the latitude and longitude values that define the edges of the map, the ATE considers a maximum precision of four positions after the decimal point.

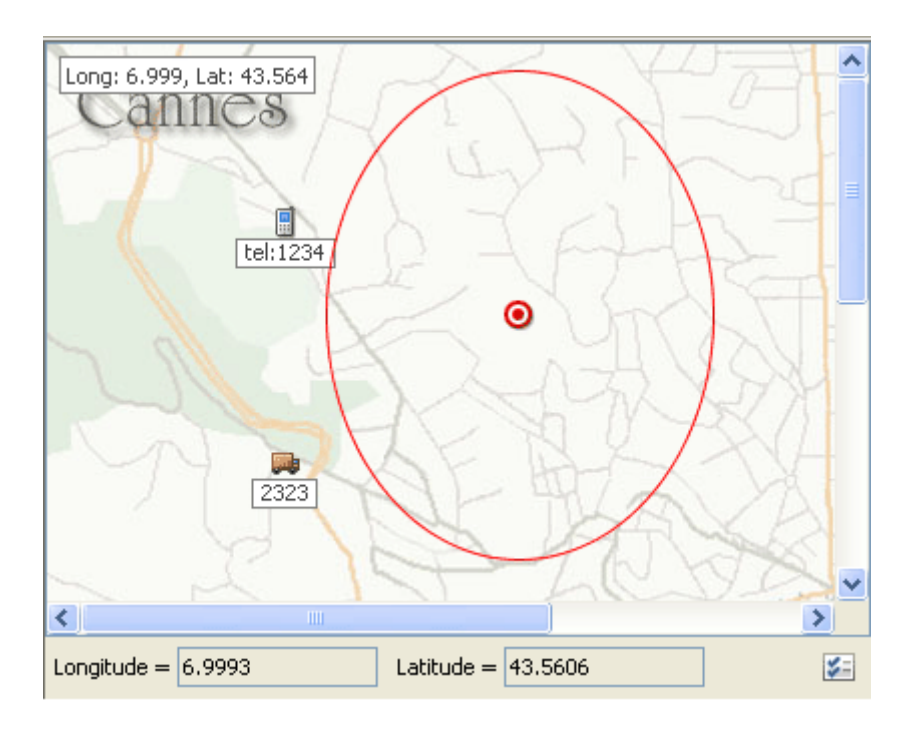

*Figure 2–4 Custom Map with Coordinates Displayed*

If the map panel is not currently displayed, you can display it by clicking one of the small black triangles at the edge of one of the panels that is displayed.

You add a custom map from the map panel.

To display a custom map:

**1.** Click the following symbol, which appears in the lower-right corner of the map panel.

## $\frac{1}{2}$

The Map Properties dialog box appears.

**2.** In left **Longitude** field, enter the lowest longitude value for an east/west edge of the map.

- **3.** In the right **Longitude** field, enter the highest longitude for the other east/west edge of the map.
- **4.** In the left **Latitude** field, enter the lowest latitude value for a north/south edge of the map.
- **5.** In the right **Latitude** field, enter the highest latitude value for the other north/south edge of the map.
- **6.** If you want the values of the coordinates set in the preceding steps to be displayed in the map, check the **Show Ranges** check box.
- **7.** Select the **Custom Image** option.

A file browser appears.

- **8.** Navigate to the file that contains your map image.
- **9.** Select the map image file.
- **10.** Click **OK**.

The custom map appears in the map panel.

You can return to the default map by selecting the **Default Image** option in the Map Properties dialog box.

Any elements created after the substitution of a custom map will have their default coordinates adjusted to the coordinates of the new map.

## <span id="page-27-2"></span><span id="page-27-0"></span>**Configuring, Starting and Stopping the VCS**

You manipulate the VCS used by your application in the VCS panel.

[Figure 2–5](#page-27-2) shows the VCS panel with the **Short Messaging/Controls** tab selected.

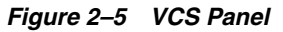

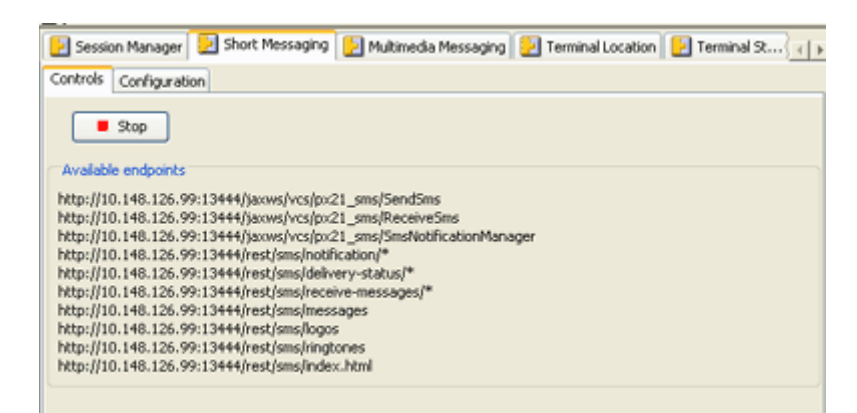

If the VCS panel is not currently displayed, you can display it by clicking one of the small black triangles at the edge of one of the panels that is displayed.

Each individual VCS is represented by a tab in the VCS panel. Choose the tabs that correspond to the services used by your application to access a particular VCS´s settings.

## <span id="page-27-1"></span>**Starting/Stopping a VCS**

By default, all VCSs are started when the ATE starts.

You can stop and restart a VCS using the **Start** and **Stop** buttons that appear in the **Session Manager** tab and in the **Control** sub-tabs displayed for the other VCSs.

## <span id="page-28-0"></span>**VCS MBean Object and Class Names**

If you want to connect your application to a VCS programmatically, you need to know the full paths of the MBean object and class names.

To view the object name and class name of any VCS:

- **1.** Click a VCS tab.
- **2.** Click the **Configuration** tab.
- **3.** Click any attribute or operation in the VCS tab.

A panel appears displaying fields for configuration.

**4.** Click this icon, which appears at the top of the configuration panel when an operation or attribute is selected:

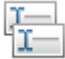

A window displaying the VCS´s object name and class name appears.

## <span id="page-28-1"></span>**Configuring VCS Settings**

This section describes the attributes that you can configure and the operations you can perform in the ATE for a specific VCS.

These settings are for the purpose of testing the application´s behavior in the ATE and do not necessarily represent attributes and operations in Services Gatekeeper or in the application.

#### <span id="page-28-2"></span>**Configuring the Short Messaging VCS**

To configure the Short Messaging VCS:

**1.** In the VCS panel, click the **Short Messaging** tab.

The Short Messaging panel appears.

**2.** Click the **Configuration** tab.

The Short Messaging VCS´s list of configuration options appears.

**3.** Select the operation that you want to perform.

A panel displaying fields for the operation´s input parameters and, if appropriate, a field for the operation´s output appears.

**4.** Enter any input parameters required by the operation.

Operations and parameters are listed below.

**5.** Click the green triangle, which performs the operation.

The Short Messaging VCS supports operations for configuring how offline notifications are handled.

An offline notification is a message received by the ATE when the application is offline. The ATE saves the message. When the application comes online and polls for mobile-originated messages, the ATE forwards the saved messages to the application if offline notification is enabled.

### **disableReceiveSms**

Disables offline notification of a received SMS.

If offline notification is disabled, the ATE does not save or forward mobile-originated messages received while the application was offline.

*Table 2–2 Parameters for disableReceiveSms*

| <b>Parameter</b> | <b>Description</b>                                                        |
|------------------|---------------------------------------------------------------------------|
| Correlator       | The id value returned by the corresponding enableReceiveSms<br>operation. |

## **enableReceiveSms**

Enables offline notification of a received SMS addressed to a specified shortcode.

The ATE notifies the application when it has received a message addressed to the specified shortcode in which the message contains a match to the specified criteria. If no criteria are specified, the ATE forwards all messages received by the specified shortcode while the application was offline.

*Table 2–3 Parameters for enableReceiveSms*

| Parameter | <b>Description</b>                                                                                         |
|-----------|----------------------------------------------------------------------------------------------------|
| Shortcode | Destination address to which the message was sent.                                                         |
| Criteria  | Optional. Text to match in the message. If the text matches, the<br>application receives the notification. |

#### **listOfflineNotifications**

Displays a list of registered offline notifications.

## <span id="page-29-0"></span>**Configuring the Multimedia Messaging VCS**

To configure the Multimedia Messaging VCS:

**1.** In the VCS panel, click the **Multimedia Messaging** tab.

The Multimedia Messaging panel appears.

**2.** Click the **Configuration** tab.

The Multimedia Messaging VCS´s list of configuration options appears.

**3.** Select the operation that you want to perform.

A panel displaying fields for the operation´s input parameters and, if appropriate, a field for the operation´s output appears.

**4.** Enter any input parameters required by the operation.

Operations and parameters are listed below.

**5.** Click the green triangle, which performs the operation.

The Multimedia Messaging VCS supports operations for configuring how offline notifications are handled.

An offline notification is a message received by the ATE when the application is offline. The ATE saves the message. When the application comes online and polls for mobile-originated messages, the ATE forwards the messages to the application if offline notification is enabled.

#### **disableReceiveMms**

Disables off-line notification of a received MMS.

If offline notification is disabled, the ATE does not save or forward mobile-originated messages received while the application was offline.

*Table 2–4 Parameters for disableReceiveMms*

| Parameter  | <b>Description</b>                                                     |
|------------|------------------------------------------------------------------------|
| Correlator | The value returned by the corresponding enableReceiveMms<br>operation. |

## **enableReceiveMms**

Enables off-line notification of a received message sent to a specified short code. This is used by applications that poll for mobile-originated messages.

The ATE notifies the application when it has received a message addressed to the specified shortcode in which the message contains a match to the specified criteria. If no criteria are specified, the ATE forwards all messages received by the specified shortcode while the application was offline.

*Table 2–5 Parameters for enableReceiveMms*

| <b>Parameter</b> | <b>Description</b>                                                                                                    |
|------------------|----------------------------------------------------------------------------------------------------|
| Shortcode        | Destination address to which the message was sent.                                                                                                  |
| Criteria         | Optional. Text in the message to match against. If the text<br>matches the first word in the message, the application receives<br>the notification. |
| AppInstanceID    | Application instance identifier of the application instance<br>receiving the notification.                                                          |

## **listOfflineNotifications**

Displays a list of registered offline notifications.

## <span id="page-30-0"></span>**Configuring the Terminal Location VCS**

To configure the Terminal Location VCS:

**1.** In the VCS panel, click the **Terminal Location** tab.

The Terminal Location panel appears.

**2.** Click the **Configuration** tab.

The Terminal Location VCS´s list of configuration options appears.

**3.** Click the attribute that you want to configure.

A panel displaying the attribute´s check box or field appears.

**4.** Set the attribute.

Attributes for the Terminal Location VCS are listed below.

- **5.** If you want to restore all the settings to their default values, do the following:
	- **a.** Click the **resetToDefault** operation.

The operation´s panel appears.

**b.** Click the green triangle in the panel, which re-sets the attributes to their default values.

The Terminal Location VCS supports the following attributes:

### **AltitudeAlwaysAvailable**

If selected, altitude information is always available for all location responses.

#### **AltitudeSometimesAvailable**

If selected, altitude information is sometimes available for some or all location responses.

### **GeographicalNotificationAvailable**

If selected, notifications can be set up based on geographical coordinates.

#### **MaximumAddresses**

Maximum number of addresses for which a notification can be requested.

#### **MaximumCount**

Maximum number of notifications that can be requested.

If zero or blank, there is no maximum. In this case, select **UnlimitedCountAllowed** also.

### **MaximumNotificationDuration**

Maximum amount of time (in seconds) for which a notification can be set up.

#### **MaximumNotificationFrequency**

Maximum rate of notification delivery. Can also be viewed as the minimum interval (in seconds) between notifications.

## **MinimumAcceptableAccuracy**

Minimum distance from the terminal that the application considers useful. The unit applies to distance (for example, meters or feet).

## **MinimumAccuracy**

Minimum distance from the terminal for which the application wishes to receive location information. The unit applies to distance (for example, meters or feet).

#### **MinimumTrackingAccuracy**

Minimum tracking accuracy refers to the accuracy of the tracking technology, not to the accuracy of the notification area. For example, a low value is appropriate to a device tracking a person entering a building, while a high value would be appropriate to a device tracking a plane landing in a city.

The unit applies to distance (for example, kilometers or feet).

## **PeriodicNotificationAvailable**

If selected, periodic notification can be set up for a set of terminals at an application-defined interval.

## **UnlimitedCountAllowed**

If selected, an unlimited notification count is allowed.

## <span id="page-31-0"></span>**Configuring the Terminal Status VCS**

To configure the Terminal Status VCS:

**1.** In the VCS panel, click the **Terminal Status** tab.

The Terminal Status panel appears.

**2.** Click the **Configuration** tab.

The Terminal Status VCS´s list of configuration options appears.

**3.** Click the attribute that you want to configure.

A panel displaying the attribute´s check box or field appears.

**4.** Set the attribute.

Attributes for the Terminal Status VCS are listed below.

- **5.** If you want to restore all the settings to their default values:
	- **a.** Click the **resetToDefault** operation.

The operation´s panel appears.

**b.** Click the green triangle in the panel, which re-sets the attributes to their default values.

The Terminal Status VCS supports the following attributes:

## **BusyAvailable**

If selected, **busy** can be returned as a status.

If not checked and the application includes the **busy** criterion in a Start Notification request, the client is not notified of the terminal's busy status and the VCS throws a policy exception.

## **MaximumAddresses**

Maximum number of addresses for which a notification can be set up or statuses be retrieved.

## **MaximumCount**

Maximum number of notifications that can be requested.

If zero or blank there is no maximum. In this case, select **UnlimitedCountAllowed** also.

## **MaximumNotificationDuration**

Maximum amount of time (in seconds) for which a notification can be set up.

## **MaximumNotificationFrequency**

Maximum rate of notification delivery. Can also be viewed as the minimum interval (in seconds) between notifications.

## **UnlimitedCountAllowed**

If selected, an unlimited notification count is allowed.

## <span id="page-32-0"></span>**Configuring the Payment VCS**

To configure the Payment VCS:

**1.** In the VCS panel, click the **Payment** tab.

The Payment panel appears.

**2.** Click the **Configuration** tab.

The Payment VCS´s list of configuration options appears.

**3.** Click the attribute that you want to configure.

A panel displaying the attribute´s check box or field appears.

**4.** Set the attribute.

Attributes for the Payment VCS are listed below.

**5.** Select the operation that you want to perform.

A panel displaying fields for the operation´s input parameters and, if appropriate, a field for the operation´s output appears.

**6.** Enter any input parameters required by the operation.

Operations and parameters are listed below.

**7.** Click the green triangle, which performs the operation.

The Payment VCS supports the following attributes:

## **ExpiredTime**

Duration of a reservation, in milliseconds.

The default is **-1**, which indicates that no duration is set.

## **SplitSupport**

If checked, the chargeSplitAmount request is supported.

## **SplitNumbers**

Maximum number of end users that can be charged in a single chargeSplitAmount request.

The Payment VCS supports the following operations:

### **createUserAccount**

Creates a user account.

*Table 2–6 Parameters for createUserAccount*

| Parameter      | <b>Description</b>                      |
|----------------|-----------------------------------------|
| username       | User name for the account               |
| originalAmount | Original amount of money in the account |

## **listAllReservationRecords**

Lists all the reservation records.

#### **listAllUserAccounts**

Lists all the user accounts.

#### **listReservationRecord**

Lists the reservation record detail for the specified session.

*Table 2–7 Parameters for listReservationRecord*

| ∣ Parameter    | <b>Description</b>                                         |
|----------------|------------------------------------------------------------|
| reservatiionID | Reservation ID for the reservation records to be described |

#### **listUserAccount**

Lists user account information, including the account's current balance and original amount, for the specified account.

*Table 2–8 Parameters for listUserAccount*

| ∣ Parameter | <b>Description</b>                     |
|-------------|----------------------------------------|
| userID      | UserID for the account to be described |

#### **listUserChargeRecord**

Lists the charge record detail for the specified account.

*Table 2–9 Parameters for listUserChargeRecord*

| ∣ Parameter | <b>Description</b>                            |
|-------------|-----------------------------------------------|
| userID      | User ID for the charge record to be described |

#### **refreshPaymentUI**

Refreshes the Payment VCS user interface.

#### **resetToDefault**

Resets all the Payment VCS settings to their default values.

## <span id="page-34-0"></span>**Configuring the Third Party Call VCS**

To configure the Third Party Call VCS:

**1.** In the VCS panel, click the **Third Party Call** tab.

The Third Party Call panel appears.

**2.** Click the **Configuration** tab.

The Third Party Call VCS´s list of configuration options appears.

**3.** Click the attribute that you want to configure.

A panel displaying the attribute´s check box or field appears.

**4.** Set the attribute.

Attributes for the Third Party call VCS are listed below.

- **5.** If you want to restore all the settings to their default values:
	- **a.** Click the **resetToDefault** operation.

The operation´s panel appears.

**b.** Click the green triangle in the panel, which re-sets the attributes to their default values.

The Third Party Call VCS supports the following attributes:

#### **ChargingAllowed**

If selected, charging can be applied to calls.

#### **StatusRententionTime**

The length of time, in seconds, to retain status after the call has terminated.

## <span id="page-34-1"></span>**Configuring the Binary Short Messaging VCS**

To configure the Binary Short Messaging VCS:

**1.** In the VCS panel, click the **Binary Short Messaging** tab.

The Binary Short Messaging panel appears.

**2.** Click the **Configuration** tab.

The Binary Short Messaging VCS´s configuration option appears.

**3.** Click the green triangle, which performs the operation.

The Binary Short Messaging VCS supports the following operation.

#### **listOfflineNotifications**

Displays a list of registered offline notifications.

An offline notification is a message received by the ATE when the application is offline. The ATE saves the message. When the application comes online and polls for mobile-originated messages, the ATE forwards the saved messages to the application if offline notification is enabled.

## <span id="page-35-0"></span>**Troubleshooting**

If your application does not perform as expected (for example, your messages and notifications are not received), check the exceptions thrown by the failing operation.

Exceptions with an SVC prefix indicate an error against the service. Exceptions with a POL prefix indicate a violation of a policy enforcement. See [Managing Service-Level](#page-37-0)  [Agreements](#page-37-0) for information about setting policy enforcements in a VCS.

See [Appendix B, "VCS Exception Codes"](#page-64-6) for the lists of exception codes for each VCS.

## <span id="page-35-1"></span>**Simple Mobile-Terminated Test**

A simple example is to test a Send Sms request from your application to a phone element in the ATE.

To test Send Sms:

**1.** In your application, change the endpoint for the Send Sms request to point to the ATE.

If you are using the SOAP interface, see [Table A–5, " Endpoints for SOAP](#page-53-2)  [SendMessage Interface"](#page-53-2) for the endpoint. If you are using the RESTful interface, see [Table A–19, " Endpoints for RESTful Send SMS Operation"](#page-56-1).

- **2.** Start the SDK.
- **3.** Add a phone element to the map.

See [Adding a Phone Element](#page-19-2) for information about adding a phone element.

- **4.** Click the **Short Messaging** VCS tab to verify that the Short Messaging VCS is running. Click the **Start** button if it is not running.
- **5.** Start the application.
- **6.** From the application, send an SMS to the phone element.
- **7.** Read the received message in the ATE.

See [Reading a Phone Element´s Received Messages](#page-22-1).

If the message text does not appear in the ATE, check the exceptions associated with the Send Sms request to identify the source of the problem. See [Short](#page-64-7)  [Messaging Exception Codes](#page-64-7).

You can use this procedure as a general outline for testing mobile-terminated requests.
# **Simple Mobile-Originated Test**

A simple example is to test a Receive Sms request by sending an SMS from a phone element in the ATE to an address in your application.

To test Receive Sms:

**1.** In your application, change the endpoint for the Receive Sms request to point to the ATE.

If you are using the SOAP interface, see [Table A–7, " Endpoints for SOAP](#page-53-0)  [ReceiveMessage Interface"](#page-53-0) for the endpoint. If you are using the RESTful interface, see [Table A–22, " Endpoints for RESTful Get Received SMS Operation".](#page-56-0)

- **2.** Start the SDK.
- **3.** Add a phone element to the map.

See [Adding a Phone Element](#page-19-0) for information about adding a phone element.

- **4.** Click the Short Messaging VCS tab to make sure that the Short Messaging VCS is running. Click the **Start** button if it is not running.
- **5.** Start the application.
- **6.** From the phone element, send an SMS to an address defined in the application.
- **7.** Fetch the SMS in the application using the Receive Sms request.

If the message is not available in the application, check the exceptions associated with the Receive Sms request to identify the source of the problem. See [Short](#page-64-0)  [Messaging Exception Codes](#page-64-0).

You can use this procedure as a general outline for testing mobile-originated requests.

# **Managing Accounts**

The ATE is configured with a default application account: domain\_user/domain\_user.

You can remove this default account.

You can also set up additional accounts.

To set up an account:

- **1.** In the account manager/sla manager panel, click the **Account Manager** tab.
- **2.** Click the **+** symbol.

A new row for the account information appears with the default values **name**/**password**.

- **3.** Overwrite the name with the account´s user name in the **User Name** field.
- **4.** Overwrite the password with the account´s password in the **Password** field.

The account is set up. An application should pass the user name/password values for its account before it submits a request to a secure VCS.

To modify an account´s user name or password:

- **1.** In the account manager/sla manager panel, click the **Account Manager** tab.
- **2.** Overwrite the values that you want to change.

To remove an account:

**1.** In the account manager/sla manager panel, click the **Account Manager** tab.

- **2.** Select the account that you want to remove.
- **3.** Click the **-** symbol.

The account is removed.

# <span id="page-37-1"></span>**Managing Service-Level Agreements**

You can set up simple service-level agreement (SLA) enforcement for VCS requests to use in your tests. The ATE supports two types of enforcement:

- Value enforcement: rejects a request based on a specific value in the request; for example: the subject of an SMS contains the string "foo"
- Rate enforcement: rejects a request based on a rate value: for example, a specified number of requests per minute

To enable/disable simple SLA enforcement:

- **1.** In the account manager/sla manager panel, click the **SLA Manager** tab.
- **2.** Do one of the following:
	- To enable SLA enforcement, select the **Enable SLA enforcements** check box.
	- To disable SLA enforcement, select the **Disable SLA enforcements** check box.

All SLA enforcements set up for the VCS are either enabled or disabled as a group. You cannot selectively enable or disable a subset of them.

### <span id="page-37-0"></span>**Managing Value Enforcements**

To set up a value enforcement:

- **1.** In the account manager/sla manager panel, click the **SLA Manager** tab.
- **2.** Click the **Value Enforcements** tab.
- **3.** Click the **+** symbol.
- **4.** In the **Path** field, enter the element in the VCS request against which the value will be enforced; for example: **SendMessage.subject**, **SendMessage.charging.currency**, **GetLocation.maximumAge**. No spaces are permitted in the **Path** field.

If you do not know the exact name of the element, click the magnifying glass icon next to the **Path** field. A browser appears in which you can locate the path by expanding the entry for the appropriate service.

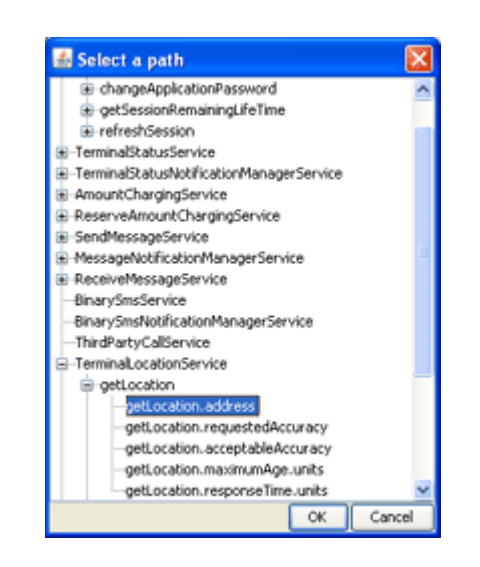

*Figure 2–6 Browser for Element Paths*

- **5.** From the **Operation** menu, select the operation to be applied. Valid values are: CONTAINS, DOES\_NOT\_CONTAIN.
- **6.** In the **Value** field, enter the value against which the element will be tested.

[Figure 2–7](#page-38-0) shows two value enforcements in the SLA Manager. The first allows messages in which the subject contains the word **urgent**. The second allows messages in which the charging currency does not contain **renminbi**.

<span id="page-38-0"></span>*Figure 2–7 SLA Manager Value Enforcements Tab*

| SLA Manager<br>Account Manager          | Payment Account   Payment Account Detail |          |
|-----------------------------------------|------------------------------------------|----------|
| □ Enable SLA enforcements               |                                          |          |
| Value Enforcements<br>Rate Enforcements |                                          |          |
| ⊕<br>6                                  |                                          |          |
| Path                                    | Operation                                | Value    |
| SendMessage.subject                     | <b>CONTAINS</b>                          | urgent   |
| SendMessage.charging.currency           | DOES NOT CONTAIN                         | renminbi |

To modify a value enforcement:

I

- **1.** In the account manager/sla manager panel, click the **SLA Manager** tab.
- **2.** Overwrite the values that you want to change.

To remove a value enforcement:

- **1.** In the account manager/sla manager panel, click the **SLA Manager** tab.
- **2.** Click the **Value Enforcements** tab.
- **3.** Select the value enforcement that you want to remove.
- **4.** Click the **-** symbol.

The enforcement is removed.

### <span id="page-39-2"></span>**Managing Rate Enforcements**

To set up a rate enforcement:

- **1.** In the account manager/sla manager panel, click the **SLA Manager** tab.
- **2.** Click the **Rate Enforcements** tab.
- **3.** Click the **+** symbol.
- **4.** In the **Request Name** field, select the request for which the enforcement will be enforced. No spaces are permitted in the **Request** field.
- **5.** In the **Request Count** field, enter an integer representing the maximum number of requests allowed in a specified time period.
- **6.** In the **Time Amount** field, enter an integer representing the time period against which the request count is applied.
- **7.** From the **Time Unit** menu, select the unit of time to which the time amount applies. Valid values are SECONDS, MINUTES, or HOURS.

[Figure 2–8](#page-39-0) shows a rate enforcement in the SLA Manager. It allows a maximum of 5 sendSms requests every 10 seconds.

### <span id="page-39-0"></span>*Figure 2–8 SLA Manager Rate Enforcements Tab*

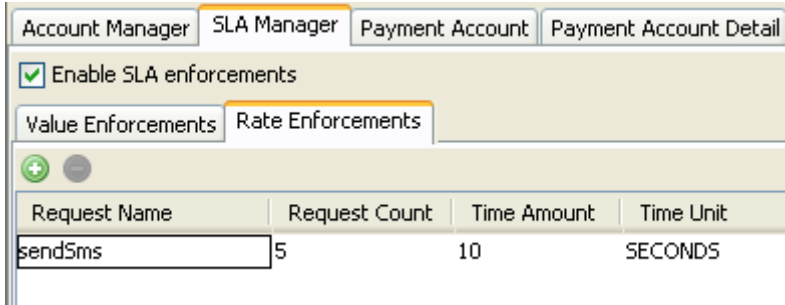

# <span id="page-39-1"></span>**Monitoring Payment Accounts**

You can test the charging functionality in your application by monitoring changes in the **Payment Account** and **Payment Account Detail** tabs.

To test charging:

**1.** Create one or more subscriber accounts using the createUserAccount operation in the Payment VCS. See [createUserAccount](#page-33-0).

Or use a default account displayed in the **Payment Account** tab. The Payment VCS creates a subscriber account for every phone element in the ATE.

- **2.** In your application, charge and refund the subscriber accounts created in step [1](#page-39-1)  using various Payment requests such as chargeAmount, refundAmount, and chargeSplitAmount.
- **3.** Click the **Payment Account** tab.

The amounts in the **Credits** column reflect the resulting balance of the charges and refunds made by the application for each account.

**4.** Click the **Payment Account Detail** tab.

Each charge and refund made by the application against subscriber accounts is logged here.

# **Example Module**

A VCS example module is deployed in the SDK.

You can find it in the **ocsg\_sdk\_5.0/lib/modules** subdirectory of your SDK installation.

**3**

# <sup>3</sup>**Customizing the Application Test Environment**

This chapter describes how to customize the ATE using a configuration file.

# **About Customizing the ATE**

Network operators can use a startup configuration file to create a custom version of the ATE that reflects the services and defaults that they want to expose to application developers.

For information on incorporating new custom communication services into the ATE, see the "Virtual Communication Service Module for the ATE" section in the "Extending the ATE and the PTE" chapter in *Platform Developer Studio Developer's Guide*. That section describes the Java classes generated for the ATE's virtual communications services.

# **The Startup Configuration File**

To customize the ATE, create a configuration file that defines the version that you will distribute. This configuration sets the appearance of the ATE on its initial startup.

To customize the ATE:

- **1.** Create a file named **startup-configuration.xml**.
- **2.** Save this file in the product installation directory of the ATE.

If a **startup-configuration.xml** file exists in the product installation directory of the ATE, the ATE takes on the appearance and behavior configured by the elements in this file. Elements not included in this configuration file retain their default appearance and behavior.

If no **startup-configuration.xml** file exists in the product installation directory directory, the entire default configuration is used.

You can use a different filename for **startup-configuration.xml** by overriding the oracle.ocsg.pte.startup.config system property.

### **Example Startup Configuration File**

The following is a sample **startup-configuration.xml** file that you can use as a basis for creating your own. The rest of this chapter explains the various elements in detail.

<config xmlns:xsi="http://www.w3.org/2001/XMLSchema-instance" xsi:noNamespaceSchemaLocation="http://www.oracle.com/ns/ocsg/50/at">

```
 <general>
    <title>A new title for the ATE</title>
     <version>7.0</version>
     <copyright>(c) 2010 My Company</copyright>
     <icon>anewicon.gif</icon>
   </general>
   <account visible="true">
     <users>
       <user name="domain_user" password="domain_user"/>
       <user name="bob" password="foo"/>
     </users>
   </account>
   <sla visible="true">
     <enforcements enabled="true">
       <value path="sendMessage.subject" operation="contains" value="world"/>
       <value path="sendMessage.charging.currency" operation="does_not_contain" 
value="euro"/>
       <request name="sendSms" count="5" timeAmount="10" timeUnit="seconds"/>
     </enforcements>
  \langlesla>
   <payment visible="false"/>
  \langle vcs \rangle <mbeans>
       <mbean name="px21_tl" attribute="MaximumCount" value="7"/>
     </mbeans>
     <visible>
       <module 
className="oracle.ocsg.pte.impl.vcs.sessionmanager.SessionManagerModule" 
title="Session Manager"/>
       <module className="oracle.ocsg.pte.impl.vcs.px21_sms.SmsModule" title="Short 
Messaging"/>
       <module className="oracle.ocsg.pte.impl.vcs.px21_tl.TerminalLocationModule" 
title="Terminal Location"/>
    </visible>
  \langle/vcs>
</config>
```
# **Order of Configuration Elements**

The top-level configuration elements must appear in the order in which they appear in the example.

The order is:

- **1.** <general>
- **2.** <account>
- **3.** <sla>
- 4. <payment>
- **5.** <vcs>

# <span id="page-44-0"></span>**When Configuration Elements Are Read**

The ATE reads most configuration elements when the ATE starts.

Exceptions are the data elements: <users> inside the <account> element and <enforcements>, inside the <sla> element. The ATE reads <users> and <enforcements> only on installation of the ATE.

To circumvent this restriction to change the data elements without reinstalling the ATE:

- **1.** Stop the ATE.
- **2.** Delete the *sdk\_home\_dir*/*product\_installation\_dir*/**runtime/pte.dat** file.
- **3.** Edit the **startup-configuration.xml** file with your changes.
- **4.** Save the file.
- **5.** Start the ATE.

# **Customizing General Characteristics**

You can change the following general characteristics of the ATE in the <general> element in the **startup-configuration.xml** file.

- title
- version
- copyright
- icon

The title, version, and icon appear in the ATE title bar and in the About window accessed from the ATE´s **Help** menu item.

The copyright appears in the About window.

To customize general characteristics of the ATE:

- **1.** Create a <general> element in the **startup-configuration.xml** file, or use an existing <general> element.
- **2.** Do any or all of the following:
	- To change the title of the ATE, create a <title> element inside the <general> element and enter your title for the ATE between the <title> element's delimiters.
	- To change the version of the ATE, create a <version> element inside the <general> element and enter your version string between the <version> element's delimiters.
	- To change the copyright of the ATE, create a  $\langle \text{copyright} \rangle$  element inside the <general> element and enter your copyright string between the <copyright> element's delimiters.
	- To change the icon of the ATE, create an <icon> element inside the <general> element and enter the name of the icon image file between the  $\langle$ icon $\rangle$ element's delimiters.

Store the icon image in the ATE root directory, which is the same directory that contains the **startup-configuration.xml** file.

**3.** Save the file.

Any elements that you do not specify remain unchanged from the default ATE.

The following is a sample <general> element.

```
 <general>
 <title>A new title for the ATE</title>
   <version>7.0</version>
   <copyright>(c) 2010 My Company</copyright>
   <icon>anewicon.gif</icon>
 </general>
```
# **Customizing a VCS**

You can customize a VCS in the following ways:

- Show or hide a VCS module.
- Change the title that appears on a VCS's tab in the VCS panel.
- Set your own defaults for the VCS MBean attribute values.

You configure these customizations in the <vcs> element in the **startup-configuration.xml** file.

### <span id="page-45-1"></span>**Showing/Hiding a VCS Module**

By default, all VCSs are invisible in the ATE.

To show a VCS module:

- **1.** Create a <vcs> element in the **startup-configuration.xml** file, or use an existing <vcs> element.
- **2.** Create a <visible> element inside the <vcs> element, or use an existing <visible> element.
- **3.** For each VSC module that you want to show, insert a <module> element inside the <visible> element.

Each <module> element has an attribute for:

- The class name of the VCS in the className attribute
- The title that you want to appear on the VCS's tab in the title attribute

[Table 3–1](#page-45-0) lists the class names of the VCS modules. These are the valid values for the className attribute.

| <b>VCS</b>               | <b>Class Name</b>                                            |
|--------------------------|--------------------------------------------------------------|
| Session Manager          | oracle.ocsg.pte.impl.vcs.sessionmanager.SessionManagerModule |
| Short Messaging          | oracle.ocsg.pte.impl.vcs.px21_sms.SmsModule                  |
| Multimedia Messaging     | oracle.ocsg.pte.impl.vcs.px21_mms.MmsModule                  |
| <b>Terminal Location</b> | oracle.ocsg.pte.impl.vcs.px21_tl.TerminalLocationModule      |
| Terminal Status          | oracle.ocsg.pte.impl.vcs.px21_ts.TerminalStatusModule        |
| Payment                  | oracle.ocsg.pte.impl.vcs.px30_payment.ParlayX30PaymentModule |
| Third Party Call         | oracle.ocsg.pte.impl.vcs.px21_tpc.ThirdPartyCallModule       |
| <b>Binary Sms</b>        | oracle.ocsg.pte.impl.vcs.binarysms.BinarySmsModule           |

<span id="page-45-0"></span>*Table 3–1 VCS Class Names*

*Table 3–1 (Cont.) VCS Class Names*

| <b>VCS</b> | <b>Class Name</b>                         |
|------------|-------------------------------------------|
| Example    | oracle.ocsg.pte.example.vcs.ExampleModule |

**4.** Save the file.

Any VCS that you do not specify in the <visible> element remains hidden.

To hide a VCS module, delete its <module> element.

The following <vcs> element example shows the Session Manager, Short Messaging, and Terminal Location VCSs in the ATE. All the other VCSs remain hidden.

```
<vcs>
     <visible>
        <module 
className="oracle.ocsg.pte.impl.vcs.sessionmanager.SessionManagerModule" 
title="Session Manager"/>
        <module className="oracle.ocsg.pte.impl.vcs.px21_sms.SmsModule" 
title="Short Messaging"/>
        <module className="oracle.ocsg.pte.impl.vcs.px21_tl.TerminalLocationModule" 
title="Terminal Location"/>
    </visible>
\langle/vcs\rangleThe <visible> elements are applied each time the ATE starts up.
```
### **Changing a VCS Title**

You can display a different title on a VCS tab by changing the title attribute of the <module> element inside the <visible> element.

To change the title of a VCS tab, specify a different value for the title attribute of the VCS module that you want to change inside the <module> element. See step [3](#page-46-0) in [Showing/Hiding a VCS Module.](#page-45-1)

The following example sets the title on the **Short Messaging** VCS tab to **SMS**.

```
 <vcs>
     <visible>
       <module className="oracle.ocsg.pte.impl.vcs.px21_sms.VCSSmsModule" 
title="SMS"/>
    </visible>
  \langle/vcs\rangle
```
### **Reconfiguring the Default VCS MBean Attributes**

The MBean attributes that are settable in the VCS are configured with default values when the ATE starts. You can change these default values in your custom configuration.

To reconfigure a default VCS MBean attribute:

- **1.** Create a <vcs> element in the **startup-configuration.xml** file, or use an existing <vcs> element.
- **2.** Create an  $\leq$ mbeans> element inside the  $\leq$ vcs> element, or use an existing <mbeans> element.
- <span id="page-46-0"></span>**3.** For every attribute for which you want to change the default value, insert an <mbean> element inside the <mbeans> element.

Each <mbean> element has

- A name attribute for the MBean name of the VCS.
- An attribute attribute for the VCS attribute.
- A value attribute for the default value.

[Table 3–2](#page-47-0) lists the valid MBean name values for the name attribute for VCS modules that support configurable attributes.

<span id="page-47-0"></span>*Table 3–2 VCS MBean Names*

| <b>VCS</b>             | <b>MBean Name</b>   |
|------------------------|---------------------|
| Terminal Location      | $px21_t$            |
| <b>Terminal Status</b> | $px21_{\text{-}}ts$ |
| Payment                | px30_payment        |
| Third Party Call       | $px21$ _tpc         |

Valid values for the attribute attribute are the names displayed in the **Configuration** tab of the VCS in the ATE. Some VCSs do not have any configurable attributes.

**4.** Save the file.

Attributes that you do not specify in an <mbean> element retain their default values.

The application developer can modify these defaults from the **Configuration** tab of a visible VCS for the duration of an ATE session, but those changes do not persist. The next time the ATE starts up, the default values configured in the **startup-configuration.xml** file are used.

The following example sets the default value for the Terminal Location VCS´s MaximumCount attribute to **7** and the default value for the Terminal Status VCS´s NotificationFrequency attribute to **8**.

```
 <mbeans>
  <mbean name="px21_tl" attribute="MaximumCount" value="7"/>
  <mbean name="px21_ts" attribute="NotificationFrequency" value="8"/>
 </mbeans>
```
# **Customizing the Account Manager**

The ATE is configured with a default account that applications use to access the VCS. The credentials for this account are:

- User Name=domain\_user
- Password=domain\_user

The user name and password are included in the SOAP header or HTTP basic authentication credentials in the application's requests.

### **Showing and Hiding the Account Manager**

By default, the default account is visible in the Account Manager when the ATE starts.

You can configure whether the **Account Manager** panel should be displayed or hidden.

To show or hide the **Account Manager** panel:

- **1.** Create an <account> element in the **startup-configuration.xml** file, or use an existing <account> element.
- **2.** Do one of the following:
	- To hide the **Account Manager** panel, set the <account> element's visible attribute to false.
	- To show the **Account Manager** panel, set the <account> element's visible attribute to true.
- **3.** Save the file.

### **Creating Accounts**

You can create additional accounts for applications to use as credentials for requests sent to a VCS.

To create an account:

- **1.** Create an <account> element in the **startup-configuration.xml** file, or use an existing <account> element.
- **2.** Create a <users> element inside the <account> element, or use an existing <users> element.
- **3.** For every account that you want to create, insert a <user> element inside the <users> element.

Each <user> element has a name attribute for the user name and a password attribute for the password.

**4.** Save the **startup-configuration.xml** file.

The following example creates two application accounts and hides the **Account Manager** panel. Applications can send requests using either set of credentials.

```
 <account visible="false">
   <users>
     <user name="dev1" password="plm9zaq"/>
     <user name="dev2" password="cde4rfv"/>
  </users>
 </account>
```
Accounts are read when the ATE is installed. See [When Configuration Elements Are](#page-44-0)  [Read](#page-44-0) for more information.

# **Customizing the SLA Manager**

You can customize the following characteristics of the VCS's SLA Manager:

- Show or hide the SLA Manager
- Provide default value enforcements
- Provide default rate enforcements

By default, the **SLA Manager** panel is visible when the ATE starts.

### **Showing and Hiding the SLA Manager**

To show or hide the **SLA Manager** panel:

**1.** Create an <sla> element in the **startup-configuration.xml** file, or use an existing <sla> element.

- **2.** Do one of the following:.
	- To hide the **SLA Manager** panel, set the <sla> element's visible attribute to false
	- To show the **SLA Manager** panel, set the <sla> element's <visible> attribute to true.
- **3.** Save the file.

### **Creating Policy Enforcements**

You can provide policy enforcements in the ATE to test how applications handle policy restrictions. These restrictions would be enforced by actual service-level agreements when the application is deployed.

To create policy enforcements:

- **1.** Create an  $\langle$ s<sub>1</sub>a $\rangle$  element in the **startup-configuration.xml** file, or use an existing <sla> element.
- **2.** Create an <enforcements> element inside the <sla> element, or use an existing <enforcements> element.
- **3.** Do one of the following:
	- To enable all enforcements, set the enabled attribute of the <enforcements> element to true.
	- To disable all enforcements, set the enabled attribute of the <enforcements> element to false.

You cannot enable or disable individual enforcements.

**4.** For every value enforcement, create a <value> element inside the <enforcements> element.

Set the path, operation, and value attributes of the <value> element to define the value enforcement. See [Managing Value Enforcements](#page-37-0) for more information about these attributes.

**5.** For every rate enforcement, create a <request> element inside the <enforcements> element.

Set the name, count, timeAmount, and timeUnit attributes of the <request> element to define the rate enforcement. See [Managing Rate Enforcements](#page-39-2) for more information about these attributes.

**6.** Save the file.

The following example creates two value enforcements and one rate enforcement, enables those enforcements, and shows the **SLA Manager** in the ATE.

```
 <sla visible="true">
     <enforcements enabled="true">
       <value path="sendMessage.subject" operation="contains" value="world"/>
       <value path="sendMessage.charging.currency" operation="does_not_contain" 
value="euro"/>
       <request name="sendSms" count="5" timeAmount="10" timeUnit="seconds"/>
     </enforcements>
  \langle/sla\rangle
```
When the **SLA Manager** panel is visible, the application developer can create additional value and rate enforcements that apply for the duration of the session. The developer can also modify or delete the enforcements that are currently configured.

Any modifications the application developer makes are applicable only for the duration of the SDK session. Only those enforcements configured in the **startup-configuration.xm**l file are persistent when the ATE is restarted.

Enforcements are read when the ATE is installed. See [When Configuration Elements](#page-44-0)  [Are Read](#page-44-0) for more information.

# **Showing And Hiding Payment Accounts Panels**

You can configure whether the **Payment Account** and **Payment Account Detail** panels should be displayed or hidden.

These panels are treated as a unit, which means that you must hide both panels or show both panels.

To show or hide the **Payment Account** and **Payment Account Detail** panels:

- **1.** Create a <payment> element in the **startup-configuration.xml** file, or use an existing <payment> element.
- **2.** Do one of the following:.
	- To hide the **Payment Account** and **Payment Account Detail** panels, set the <payment> element's visible attribute to false.
	- To show the **Payment Account** and **Payment Account Detail** panels, set the <payment> element's visible attribute to true.

# **A**

# <sup>A</sup>**ATE Endpoints**

This appendix lists the endpoints needed to point your application towards the ATE.

When you specify the ATE endpoints in your application, replace *ate\_host* with the host name or IP address of the machine running the ATE.

# **ATE Endpoints for SOAP-Based Interfaces**

This section lists the ATE endpoints that correspond to Oracle Communications Services Gatekeeper endpoints for SOAP-based application interfaces.

See *Application Developer's Guide* for information about the Services Gatekeeper endpoints.

### **Session Manager**

| <b>Destination</b>  | <b>Endpoint</b>                                 |
|---------------------|-------------------------------------------------|
| Services Gatekeeper | http://host:port/session_manager/SessionManager |
| ATE.                | http://ate_host:13444/jaxws/SessionManager      |

*Table A–1 Endpoints for SOAP SessionManager Interface*

### **Parlay X 2.1 Short Messaging Service/SMPP**

| rable A-2 Engromes for SOAP SengSins interlace |                                                     |
|------------------------------------------------|-----------------------------------------------------|
| <b>Destination</b>                             | <b>Endpoint</b>                                     |
| Services Gatekeeper                            | http://host:port/parlayx21/sms/SendSms              |
| ATE.                                           | http://ate host:13444/iaxws/vcs/px21<br>sms/SendSms |

*Table A–2 Endpoints for SOAP SendSms Interface*

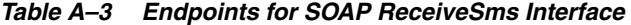

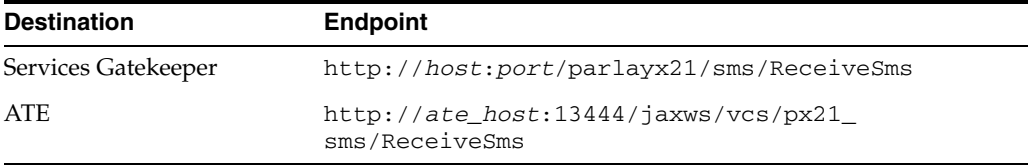

| <b>Destination</b>  | <b>Endpoint</b>                                                    |
|---------------------|--------------------------------------------------------------------|
| Services Gatekeeper | http://host:port/parlayx21/sms/SmsNotificationM<br>anager          |
| ATE.                | http://ate host:13444/iaxws/vcs/px21<br>sms/SmsNotificationManager |

*Table A–4 Endpoints for SOAP SmsNotificationManager Interface*

# **Parlay X 2.1 MultiMedia Messaging Service**

*Table A–5 Endpoints for SOAP SendMessage Interface*

| <b>Destination</b>  | <b>Endpoint</b>                                                |
|---------------------|----------------------------------------------------------------|
| Services Gatekeeper | http://host:port/parlayx21/multimedia<br>messaging/SendMessage |
| <b>ATE</b>          | http://ate_host:13444/jaxws/vcs/px21_<br>mms/SendMessage       |

*Table A–6 Endpoints for SOAP MessageNotificationManager Interface*

| <b>Destination</b>  | <b>Endpoint</b>                                                               |
|---------------------|-------------------------------------------------------------------------------|
| Services Gatekeeper | http://host:port/parlayx21/multimedia<br>messaging/MessageNotificationManager |
| ATE.                | http://ate host:13444/iaxws/vcs/px21<br>mms/MessageNotificationManager        |

<span id="page-53-0"></span>*Table A–7 Endpoints for SOAP ReceiveMessage Interface*

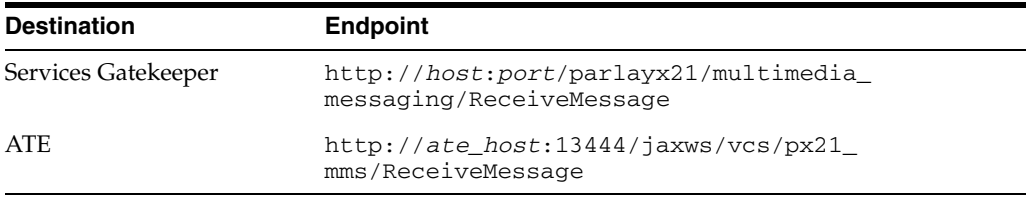

### **Parlay X 2.1 Terminal Location**

*Table A–8 Endpoints for SOAP TerminalLocation Interface*

| <b>Destination</b>  | <b>Endpoint</b>                                                                    |
|---------------------|------------------------------------------------------------------------------------|
| Services Gatekeeper | http://host:port/parlayx21/terminal<br>location/TerminalLocation                   |
| ATE.                | http://ate<br>host:13444/jaxws/vcs/parlayx21/terminal<br>location/TerminalLocation |

*Table A–9 Endpoints for SOAP TerminalLocationNotificationManager Interface*

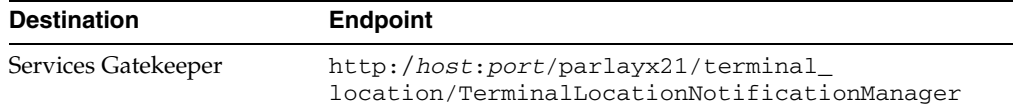

| <b>Destination</b> | <b>Endpoint</b>                                                                                       |
|--------------------|----------------------------------------------------------------------------------------------------|
| ATE.               | http://ate<br>host:13444/jaxws/vcs/parlayx21/terminal<br>location/TerminalLocationNotificationManager |

*Table A–9 (Cont.) Endpoints for SOAP TerminalLocationNotificationManager Interface*

### **Parlay X 2.1 Terminal Status**

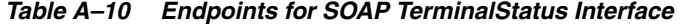

| Destination         | <b>Endpoint</b>                                                                |
|---------------------|--------------------------------------------------------------------------------|
| Services Gatekeeper | http://host:port/parlayx21/terminal<br>location/TerminalStatus                 |
| ATE                 | http://ate<br>host:13444/jaxws/vcs/parlayx21/terminal<br>status/TerminalStatus |
|                     |                                                                                |

*Table A–11 Endpoints for SOAP TerminalStatusNotificationManager Interface*

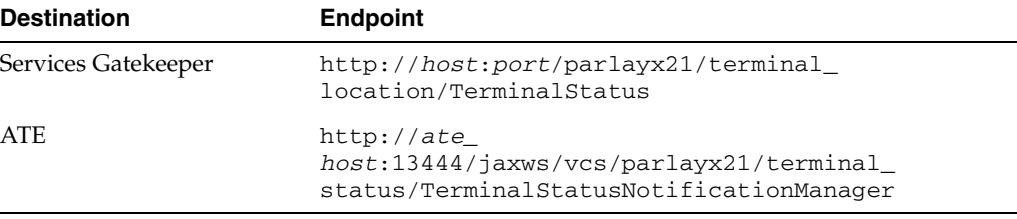

# **Parlay X 3.0 Payment**

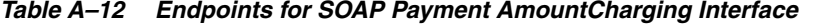

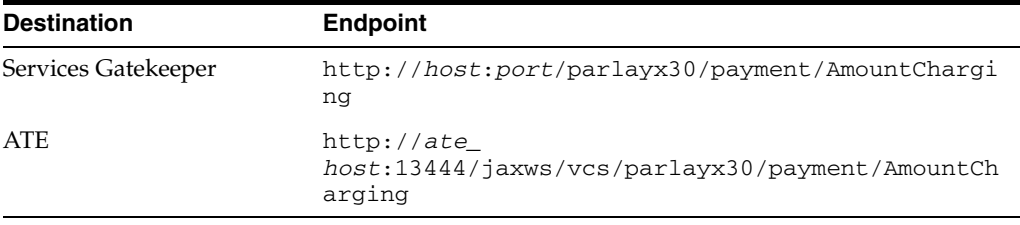

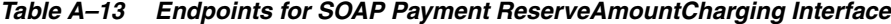

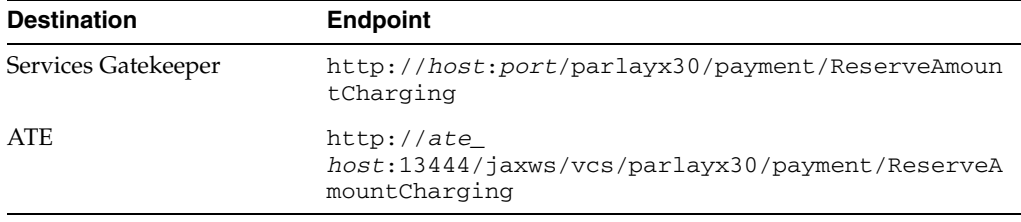

# **Parlay X 2.1 Third Party Call**

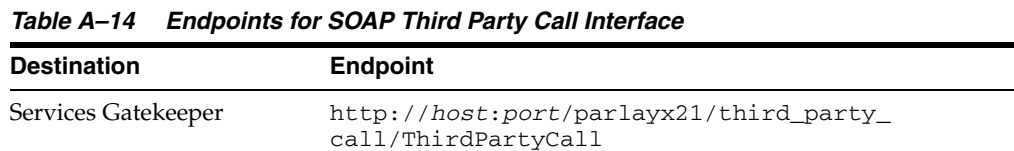

| <b>Destination</b> | <b>Endpoint</b>                                                                  |
|--------------------|----------------------------------------------------------------------------------|
| ATE.               | http://ate<br>host:13444/jaxws/vcs/parlayx21/third_party_<br>call/ThirdPartyCall |

*Table A–14 (Cont.) Endpoints for SOAP Third Party Call Interface*

# **EWS Binary SMS**

*Table A–15 Endpoints for EWS Binary SMS Interface*

| <b>Destination</b>  | <b>Endpoint</b>                                             |
|---------------------|-------------------------------------------------------------|
| Services Gatekeeper | http://host:port/ews/binary sms/BinarySms                   |
| <b>ATE</b>          | http://ate_host:13444/jaxws/vcs/ews/binary<br>sms/BinarySMS |

*Table A–16 Endpoints for EWS Binary SMS Notification Manager Interface*

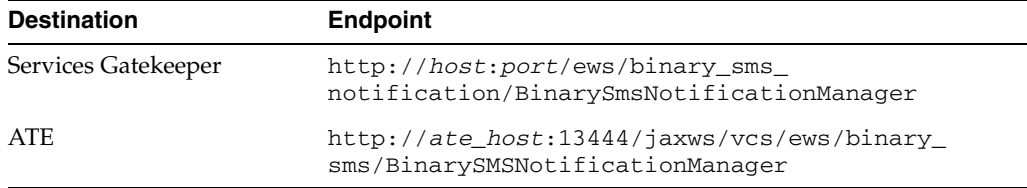

# **ATE Endpoints for RESTful Interfaces**

This section lists the ATE endpoints that correspond to Services Gatekeeper endpoints for RESTful application interfaces.

See *RESTful Application Developer's Guide* for information about the Services Gatekeeper endpoints.

### **Session Manager**

*Table A–17 Endpoints for RESTful Get Session Operation*

| <b>Destination</b>  | <b>Endpoint</b>                                        |
|---------------------|--------------------------------------------------------|
| Services Gatekeeper | http://host:port/rest/sessions                         |
| ATE.                | http://ate_host:13444/rest/session<br>manager/sessions |

*Table A–18 Endpoints for RESTful Get Session Remaining Lifetime, Destroy a Session Operations*

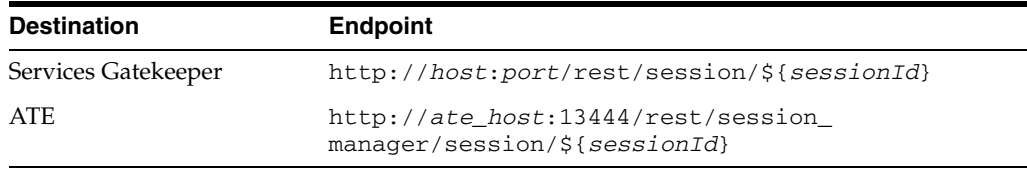

# **Short Messaging**

| <b>Destination</b>  | <b>Endpoint</b>                         |
|---------------------|-----------------------------------------|
| Services Gatekeeper | http://host:port/rest/sms/messages      |
| ATE.                | http://ate_host:13444/rest/sms/messages |

*Table A–19 Endpoints for RESTful Send SMS Operation*

#### *Table A–20 Endpoints for RESTful Send SMS Logo Operation*

| <b>Destination</b>  | <b>Endpoint</b>                      |
|---------------------|--------------------------------------|
| Services Gatekeeper | http://host:port/rest/sms/logos      |
| <b>ATE</b>          | http://ate_host:13444/rest/sms/logos |

*Table A–21 Endpoints for RESTful Send SMS Ringtone Operation*

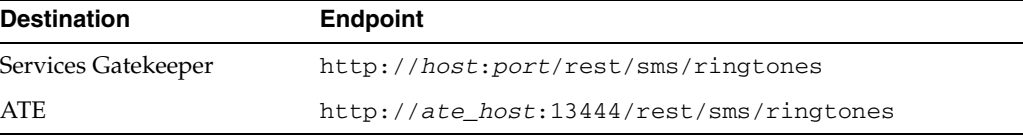

<span id="page-56-0"></span>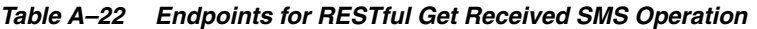

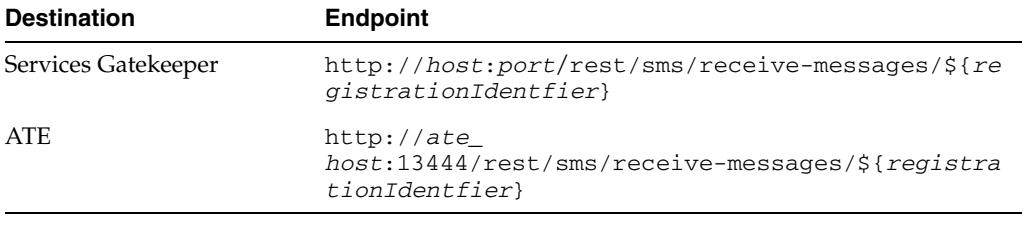

### *Table A–23 Endpoints for RESTful Get SMS Delivery Status Operation*

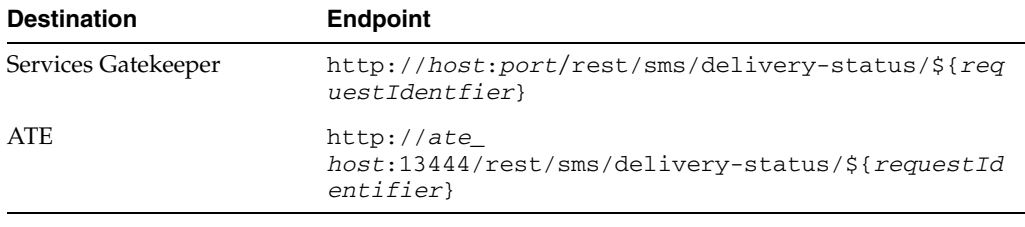

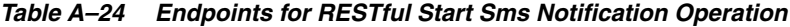

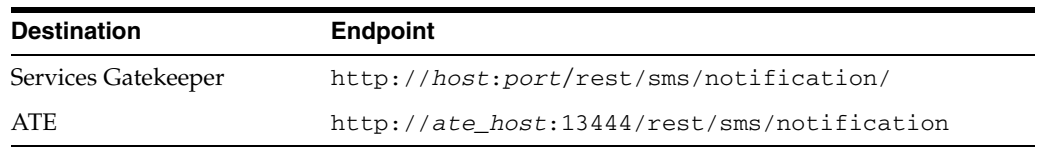

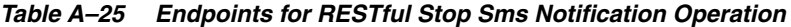

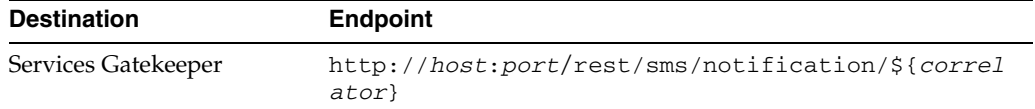

| $14000011$ average simplement is the start weap with Helinganon speciality. |                                                               |
|-----------------------------------------------------------------------------|---------------------------------------------------------------|
| <b>Destination</b>                                                          | <b>Endpoint</b>                                               |
| ATE.                                                                        | http://ate<br>host:13444/rest/sms/notification/\${correlator} |

*Table A–25 (Cont.) Endpoints for RESTful Stop Sms Notification Operation*

# **Multimedia Messaging**

| Table A-26 Endpoints for RESTful Send Message Operation |                                                              |
|---------------------------------------------------------|--------------------------------------------------------------|
| <b>Destination</b>                                      | <b>Endpoint</b>                                              |
| Services Gatekeeper                                     | http://host:port/rest/multimedia_<br>messaging/messages/     |
| <b>ATE</b>                                              | http://ate_host:13444/rest/multimedia_<br>messaging/messages |

*Table A–27 Endpoints for RESTful Get Received Messages Operation*

| <b>Destination</b>  | <b>Endpoint</b>                                                      |
|---------------------|----------------------------------------------------------------------|
| Services Gatekeeper | http://host:port/rest/multimedia<br>messaging/receive-messages/      |
| ATE.                | http://ate_host:13444/rest/multimedia_<br>messaging/receive-messages |

*Table A–28 Endpoints for RESTful Get Message Operation*

| <b>Destination</b>  | <b>Endpoint</b>                                                                       |
|---------------------|---------------------------------------------------------------------------------------|
| Services Gatekeeper | http://host:port/rest/multimedia<br>messaging/message/\${messageRefIdentifier}        |
| ATE.                | http://ate_host:13444/rest/multimedia_<br>messenging/message/\${messageRefIdentifier} |

*Table A–29 Endpoints for RESTful Get Message Delivery Status Operation*

| <b>Destination</b>  | <b>Endpoint</b>                                                                           |
|---------------------|-------------------------------------------------------------------------------------------|
| Services Gatekeeper | http://host:port/rest/multimedia<br>messaging/delivery-status/\${requestIdentifier}       |
| ATE                 | http://ate_host:13444/rest/multimedia<br>messenging/delivery-status/\${requestIdentifier} |

*Table A–30 Endpoints for RESTful Start MMS Notification Operation*

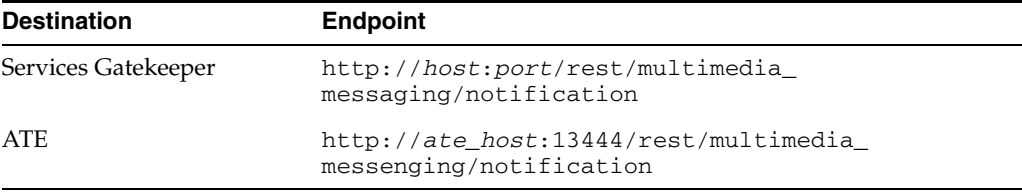

| <b>Destination</b>  | <b>Endpoint</b>                                                                  |
|---------------------|----------------------------------------------------------------------------------|
| Services Gatekeeper | http://host:port/rest/multimedia<br>messaging/notification/\${correlator}        |
| <b>ATE</b>          | http://ate_host:13444/rest/multimedia_<br>messenging/notification/\${correlator} |

*Table A–31 Endpoints for RESTful Stop MMS Notification Operation*

# **Terminal Location**

| Table A 62 Enapolities for HEOTIGHT act Ecodition Operation |                                                                     |
|-------------------------------------------------------------|---------------------------------------------------------------------|
| Destination                                                 | <b>Endpoint</b>                                                     |
| Services Gatekeeper                                         | http://host:port/rest/terminal<br>location/location?query=\${query} |
| ATE                                                         | http://ate_host:13444/rest/terminal<br>location/location            |
|                                                             |                                                                     |

*Table A–32 Endpoints for RESTful Get Location Operation*

*Table A–33 Endpoints for RESTful Get Terminal Distance Operation*

| <b>Destination</b>  | <b>Endpoint</b>                                                      |
|---------------------|----------------------------------------------------------------------|
| Services Gatekeeper | http://host:port/rest/terminal_<br>location/distance?query=\${query} |
| ATE.                | http://ate_host:13444/rest/terminal<br>location/distance             |

*Table A–34 Endpoints for RESTful Start Periodic Notification Operation*

| <b>Destination</b>  | <b>Endpoint</b>                                                        |
|---------------------|------------------------------------------------------------------------|
| Services Gatekeeper | http://host:port/rest/terminal_<br>location/periodic-notification      |
| ATE                 | http://ate_host:13444/rest/terminal_<br>location/periodic-notification |

*Table A–35 Endpoints for RESTful Start Geographic Notification Operation*

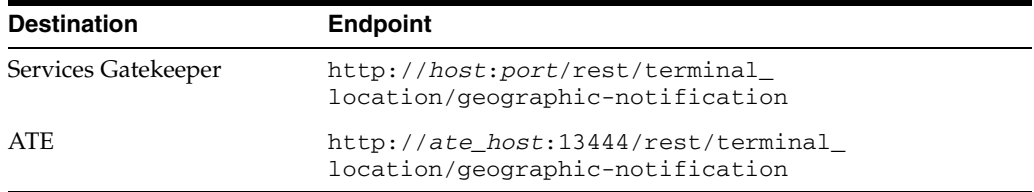

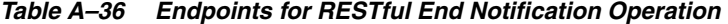

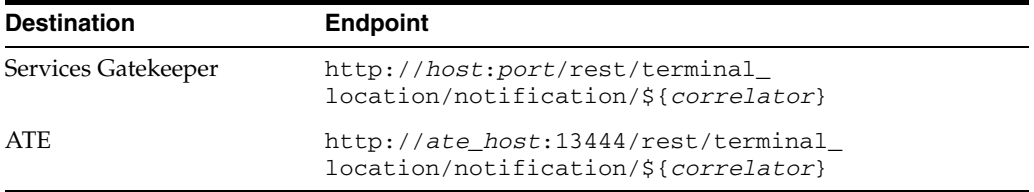

# **Terminal Status**

| <b>Destination</b>  | <b>Endpoint</b>                                                 |
|---------------------|-----------------------------------------------------------------|
| Services Gatekeeper | http://host:port/rest/terminal<br>status/status?query=\${query} |
| ATE.                | http://ate_host:13444/rest/terminal_<br>status/status           |

*Table A–37 Endpoints for RESTful Get Status Operation*

*Table A–38 Endpoints for RESTful Start Notification Operation*

| <b>Destination</b>  | <b>Endpoint</b>                                                    |
|---------------------|--------------------------------------------------------------------|
| Services Gatekeeper | http://host:port/rest/terminal<br>status/status-notification       |
| ATE.                | http://ate_host:13444/rest/terminal_<br>status/status-notification |

*Table A–39 Endpoints for RESTful End Notification Operation*

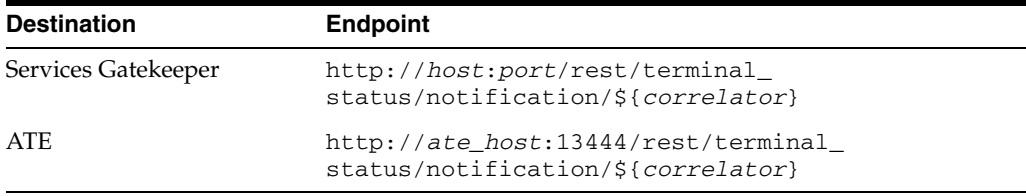

# **Payment**

*Table A–40 Endpoints for RESTful Charge Amount Operation*

| <b>Destination</b>  | <b>Endpoint</b>                                     |
|---------------------|-----------------------------------------------------|
| Services Gatekeeper | http://host:port/rest/payment/charge-amount         |
| <b>ATE</b>          | http://ate<br>host:13444/rest/payment/charge-amount |

*Table A–41 Endpoints for RESTful Refund Amount Operation*

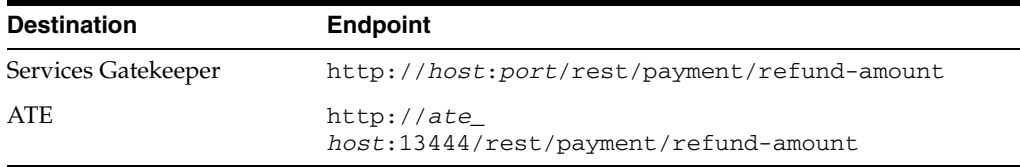

#### *Table A–42 Endpoints for RESTful Charge Split Amount Operation*

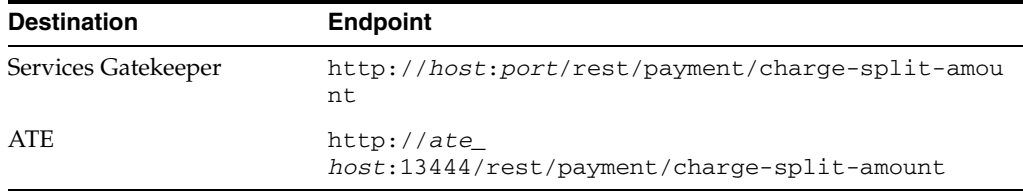

| <u>RODIC A TO ENGROMES TO HEOTHER HOSCITO AMOUNT ORCHANGIE</u> |                                                      |
|----------------------------------------------------------------|------------------------------------------------------|
| <b>Destination</b>                                             | <b>Endpoint</b>                                      |
| Services Gatekeeper                                            | http://host:port/rest/payment/reserve-amount         |
| ATE                                                            | http://ate<br>host:13444/rest/payment/reserve-amount |

*Table A–43 Endpoints for RESTful Reserve Amount Operation*

*Table A–44 Endpoints for RESTful Reserve Additional Amount Operation*

| <b>Destination</b>  | <b>Endpoint</b>                                                        |
|---------------------|------------------------------------------------------------------------|
| Services Gatekeeper | http://host:port/rest/payment/reserve-additiona<br>l-amount            |
| <b>ATE</b>          | $http://ate_$<br>host:13444/rest/payment/reserve-additional-amou<br>nt |

*Table A–45 Endpoints for RESTful Charge ReservationOperation*

| <b>Destination</b>  | <b>Endpoint</b>                                          |
|---------------------|----------------------------------------------------------|
| Services Gatekeeper | http://host:port/rest/payment/charge-reservatio<br>n     |
| ATE.                | http://ate<br>host:13444/rest/payment/charge-reservation |

*Table A–46 Endpoints for RESTful Release Reservation Operation*

| <b>Destination</b>  | <b>Endpoint</b>                                              |
|---------------------|--------------------------------------------------------------|
| Services Gatekeeper | http://host:port/rest/payment/release-reservati<br>on        |
| ATE.                | $http://ate_$<br>host:13444/rest/payment/release-reservation |

*Table A–47 Endpoints for RESTful Charge Amount Operation*

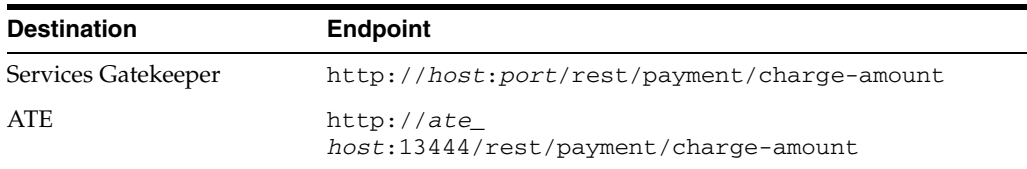

# **Third Party Call**

*Table A–48 Endpoints for RESTful Make Call Operation*

| <b>Destination</b>  | <b>Endpoint</b>                                      |
|---------------------|------------------------------------------------------|
| Services Gatekeeper | http://host:port/third_party_call/calls              |
| ATE.                | http://ate_host:13444/rest/third_party<br>call/calls |

| <b>Destination</b>  | <b>Endpoint</b>                                                        |
|---------------------|------------------------------------------------------------------------|
| Services Gatekeeper | http://host:port/rest/third_party_<br>call/call/\${callIdentifier}     |
| ATE                 | http://ate_host:13444/rest/third_party<br>call/call/\${callIdentifier} |

*Table A–49 Endpoints for RESTful Get Call Information Operation*

*Table A–50 Endpoints for RESTful Cancel Call Operation*

| <b>Destination</b>  | <b>Endpoint</b>                                                                |
|---------------------|--------------------------------------------------------------------------------|
| Services Gatekeeper | http://host:port/rest/third party<br>call/cancel-call/\${callIdentifier}       |
| ATE.                | http://ate_host:13444/rest/third_party_<br>call/cancel-call/\${callIdentifier} |

*Table A–51 Endpoints for RESTful End Call Operation*

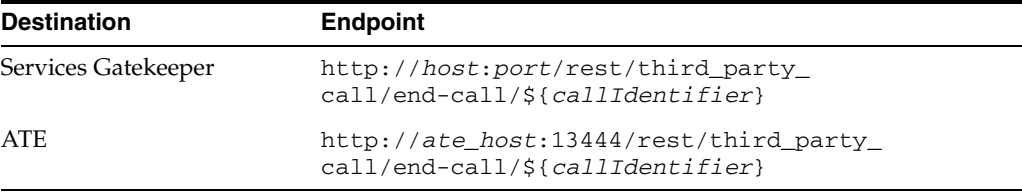

# **Binary SMS**

*Table A–52 Endpoints for RESTful Send Binary SMS Operation*

| <b>Destination</b>  | <b>Endpoint</b>                                |
|---------------------|------------------------------------------------|
| Services Gatekeeper | http://host:port/rest/binary sms/messages      |
| ATE.                | http://ate_host:13444/rest/binary_sms/messages |

*Table A–53 Endpoints for RESTful Start Binary SMS Notification Operation*

| <b>Destination</b>  | <b>Endpoint</b>                                        |
|---------------------|--------------------------------------------------------|
| Services Gatekeeper | http://host:port/rest/binary sms/notification          |
| ATE.                | http://ate_host:13444/rest/binary_<br>sms/notification |

*Table A–54 Endpoints for RESTful Stop Binary SMS Notification Operation*

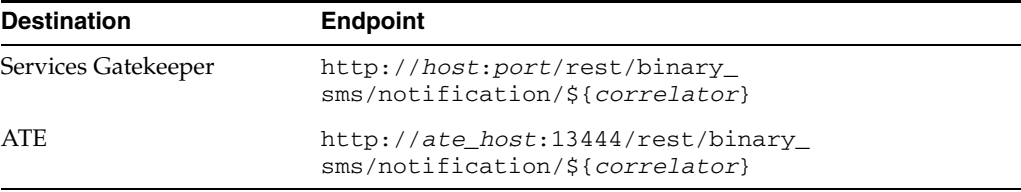

# **ATE Endpoints for Example Communication Service**

The ATE provides the following endpoints to test the communications service example that is provided for platform development. This example is described in *Platform Development Studio Developer's Guide*, another document in this set.

*Table A–55 Endpoint for Platform Development Studio Example Send Data Interface*

| <b>Destination</b> | <b>Endpoint</b>                      |
|--------------------|--------------------------------------|
| <b>ATE</b>         | http://ate_host:13444/jaxws/SendData |

*Table A–56 Endpoint for Platform Development Studio Example Notification Manager Interface*

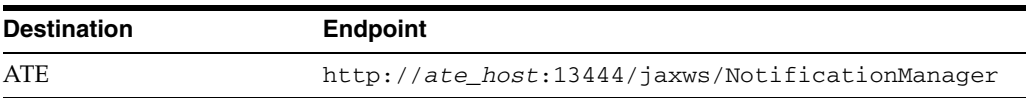

# <sup>B</sup>**VCS Exception Codes**

This appendix lists the exceptions codes generated by the ATE VCSs.

Exceptions with an SVC prefix indicate an error against the service. Exceptions with a POL prefix indicate a violation of a policy enforcement. See [Managing Service-Level](#page-37-1)  [Agreements](#page-37-1) for information about setting policy enforcements in the VCS.

# <span id="page-64-0"></span>**Short Messaging Exception Codes**

The following exceptions are generated by the Short Messaging VCS.

### **SendSms.sendSms**

# **SendSms.sendSms**

Exception ID: SVC0001

Exception Type: service error

Cause: Any problem sending the sms.

# **SendSms.getSmsDeliveryStatus**

### **SendSms.getSmsDeliveryStatus**

Exception ID: SVC0002

Exception Type: invalid input error

Cause: No delivery status available for the given request identifier.

### **ReceiveSms.getReceivedSms**

### **ReceiveSms.getReceivedSms**

Exception ID: SVC0001

Exception Type: service error

Cause: Any problem retrieving an sms.

### **SmsNotificationManager.startSmsNotification**

**SmsNotificationManager.startSmsNotification** Exception ID: SVC0005 Exception Type: duplicate correlator

Cause: Duplicate correlator used when starting a notification.

# **Multimedia Messaging Exception Codes**

The following the exceptions are generated by the Multimedia Messaging VCS.

### **SendMessage.sendMessage**

### **SendMessage.sendMessage**

Exception ID: SVC0001

Exception Type: service error

Cause: Any problem sending the mms.

### **SendMessage.getMessageDeliveryStatus**

**SendMessage.getMessageDeliveryStatus** Exception ID: SVC0002 Exception Type: invalid input error

Cause: The requestIdentifier is invalid.

# **ReceiveMessage.getMessage**

### **ReceiveMessage.getMessage**

Exception ID: SVC0002

Exception Type: invalid input error

Cause: The messageRefIdentifier is invalid.

# **ReceiveMessage.getReceivedMessage**

# **ReceiveMessage.getReceivedMessages**

Exception ID: SVC0002

Exception Type: invalid input error

Cause: The registrationIdentifier is invalid.

# **MessageNotificationManager.startMessageNotification**

**MessageNotificationManager.startMessageNotification** Exception ID: SVC0005

Exception Type: duplicate correlator

Cause: The same correlator is registered multiple times.

# **MessageNotitifcationManager.stopMessageNotification**

**MessageNotificationManager.stopMessageNotification** Exception ID: SVC0002

Exception Type: invalid input error

Cause: The correlator is invalid.

# **Terminal Location Exception Codes**

The following exceptions are generated by the Terminal Location VCS.

# **TerminalLocation.getLocation**

### **TerminalLocation.getLocation**

Exception ID: SVC0002

Exception Type: invalid input error

Cause: Address is null.

### **TerminalLocation.getLocation**

Exception ID: SVC0004

Exception Type: invalid address error

Cause: No terminal with specified address.

### **TerminalLocation.getLocationForGroup**

Exception ID: POL0003

Exception Type: too many addresses error

Cause: Too many addresses specified.

### **TerminalLocation.getLocation**

Exception ID: POL0230

Exception Type:requested accuracy not supported

Cause: The requestedAccuracy or acceptableAccuracy is too low.

# **TerminalLocation.getTerminalDistance**

### **TerminalLocation.getTerminalDistance**

Exception ID: SVC0002

Exception Type: invalid input error

Cause: Address is null, or latitude is not in [-90, 90] range, or longitude is not in [-180, 180] range.

### **TerminalLocation.getTerminalDistance**

Exception ID: SVC0004

Exception Type: invalid address error

Cause: No terminal with specified address.

# **TerminalLocationNotificationManager.startGeographicalNotification**

**TerminalLocationNotificationManager.startGeographicalNotification** Exception ID: SVC0002

Exception Type: invalid input error

Cause: No callback endpoint or correlator provided, or latitude is not in [-90, 90] range, or longitude is not in [-180, 180] range.

**TerminalLocationNotificationManager.startGeographicalNotification** Exception ID: SVC0004

Exception Type: invalid address error

Cause: No valid addresses provided.

**TerminalLocationNotificationManager.startGeographicalNotification** Exception ID: SVC0005

Exception Type: duplicate correlator

Cause: The same correlator is registered multiple times.

**TerminalLocationNotificationManager.startGeographicalNotification** Exception ID: POL0003

Exception Type: too many addresses error

Cause: Too many addresses provided.

**TerminalLocationNotificationManager.startGeographicalNotification** Exception ID: POL0004

Exception Type: unlimited notifications not supported

Cause: Count equals zero.

**TerminalLocationNotificationManager.startGeographicalNotification** Exception ID: POL0005

Exception Type: too many notifications requested

Cause: Count is too high.

**TerminalLocationNotificationManager.startGeographicalNotification** Exception ID: POL0009

Exception Type: invalid frequency error

Cause: Invalid frequency requested.

**TerminalLocationNotificationManager.startGeographicalNotification** Exception ID: POL0230

Exception Type: requested accuracy not supported

Cause: The requestedAccuracy or acceptableAccuracy is too low.

**TerminalLocationNotificationManager.startGeographicalNotification** Exception ID: POL0231

Exception Type: geographic notification error

Cause: Geographic notification is not available.

### **TerminalLocationNotificationManager.startPeriodicNotification**

**TerminalLocationNotificationManager.startPeriodicNotification** Exception ID: SVC0002

Exception Type: invalid input error

Cause: No callback endpoint or correlator provided.

**TerminalLocationNotificationManager.startPeriodicNotification** Exception ID: SVC0004

Exception Type: invalid address error

Cause: No terminal with specified address.

**TerminalLocationNotificationManager.startPeriodicNotification** Exception ID: SVC0005

Exception Type: duplicate correlator

Cause: The same correlator is registered multiple times.

**TerminalLocationNotificationManager.startPeriodicNotification** Exception ID: POL0003

Exception Type: too many addresses error

Cause: Too many addresses provided.

**TerminalLocationNotificationManager.startPeriodicNotification** Exception ID: POL0009

Exception Type: invalid frequency error

Cause: Invalid frequency requested.

**TerminalLocationNotificationManager.startPeriodicNotification** Exception ID: POL0232

Exception Type: periodic notification error

Cause: Periodic notification is not available.

### **TerminalLocationNotificationManager.endNotification**

**TerminalLocationNotificationManager.endNotification** Exception ID: SVC0002 Exception Type: invalid input error Cause: Invalid correlator.

# **Terminal Status Exception Codes**

The following exceptions are generated by the Terminal Status VCS.

### **TerminalStatus.getStatus**

#### **TerminalStatus.getStatus**

Exception ID: SVC0002

Exception Type: invalid input error

Cause: Address is null.

**TerminalStatus.getStatus** Exception ID: SVC0004

Exception Type: invalid address error

Cause: No valid addresses provided.

### **TerminalStatus.getStatusForGroup**

**TerminalStatus.getStatusForgroup** Exception ID: SVC0002

Exception Type: invalid input error

Cause: Address is null.

**TerminalStatus.getStatusForGroup** Exception ID: SVC0004

Exception Type: invalid address error

Cause: No valid addresses provided.

**TerminaStatus.getStatusForGroup** Exception ID: POL0003

Exception Type: too many addresses error

Cause: Too many addresses provided.

### **TerminalStatusNotificationManager.startNotification**

### **TerminalStatusNotificationManager.startNotification**

Exception ID: SVC0002

Exception Type: invalid input error

Cause: No callback endpoint or correlator provided, or latitude is not in [-90, 90] range, or longitude is not in [-180, 180] range.

#### **TerminalStatusNotificationManager.startNotification**

Exception ID: SVC0004

Exception Type: invalid address error

Cause: No valid addresses provided.

### **TerminalStatusNotificationManager.startNotification** Exception ID: SVC0005

Exception Type: duplicate correlator

Cause: The same correlator is registered multiple times.

**TerminalStatusNotificationManager.startNotification** Exception ID: POL0003

Exception Type: too many addresses error

Cause: Too many addresses provided.

**TerminalStatusNotificationManager.startNotification** Exception ID: POL0004

Exception Type: unlimited notifications not supported

Cause: Count equals zero.

### **TerminalStatusNotificationManager.startNotification** Exception ID: POL0005

Exception Type: too many notifications requested

Cause: Count is too high.

**TerminalStatusNotificationManager.startNotification** Exception ID: POL0009

Exception Type: invalid frequency error

Cause: Invalid frequency requested.

**TerminalStatusNotificationManager.startNotification** Exception ID: POL0200

Exception Type: busy criterion not supported

Cause: isBusyAvailable is set to false and criteria include busy.

### **TerminalStatusNotificationManager.endNotification**

**TerminalStatusNotificationManager.endNotification** Exception ID: SVC0002 Exception Type: invalid input error Cause: No valid correlator provided.

# **Third Party Call Exception Codes**

The following exceptions are generated by the Third Party Call VCS.

### **ThirdPartyCallImpl.cancelCallRequest**

### **ThirdPartyCallImpl.cancelCallRequest**

Exception ID: SVC0002

Exception Type: invalid input value for call identifier

Cause: Call identifier is null.

#### **ThirdPartyCallImpl.cancelCallRequest** Exception ID: SVC0260

Exception Type: call already connected

Cause: The specified call has already connected and can not be canceled.

### **ThirdPartyCallImpl.endCall**

### **ThirdPartyCallImpl.endCall**

Exception ID: SVC0002

Exception Type: invalid input value for call identifier

Cause: Call identifier is null.

# **ThirdPartyCallImpl.endCall**

Exception ID: SVC261

Exception Type: call already terminated

Cause: The specified call has already terminated.

### **ThirdPartyCallImpl.getCallInformation**

### **ThirdPartyCallImpl.getCallInformaton**

Exception ID: SVC0001

Exception Type: service error

Cause: Called party or callee party status is invalid.

### **ThirdPartyCallImpl.getCallInformaton**

Exception ID: SVC0002

Exception Type: invalid input value for call identifier

Cause: Call identifier is null.

### **ThirdPartyCallImpl.makeCall**

### **ThirdPartyCallImpl.makeCall**

Exception ID: SVC0002

Exception Type: invalid input value for call identifier

Cause: Call identifier is null.

### **ThirdPartyCallImpl.sendMessage**

### **ThirdPartyCallImpl.sendMessage**

Exception ID: SVC0001

Exception Type: service error

Cause: Called party or callee party status is invalid.

### **ReceiveMessage.makeCall**

### **ReceiveMessage.makeCall**

Exception ID: SVC0004

Exception Type: invalid input value

Cause: Called party or callee party address is invalid.

# **Payment Exception Codes**

The following exceptions are generated by the Payment VCS.

# **AmountCharging.ChargeAmount**

**AmountCharging.ChargeAmount**

Exception ID: SVC0002

Exception Type: invalid input value

Cause: The user ID or some other parameter value is invalid.
#### **AmountCharging.ChargeAmount**

Exception ID: SVC0007

Exception Type: invalid charging information

Cause: The charging information is invalid.

**AmountCharging.ChargeAmount** Exception ID: SVC0270

Exception Type: charge failed

Cause: The charge failed.

### **AmountCharging.RefundAmount**

### **AmountCharging.RefundAmount**

Exception ID: SVC0002

Exception Type: invalid input value

Cause: The user ID or some other parameter value is invalid.

### **AmountCharging.RefundAmount**

Exception ID: SVC0007

Exception Type: invalid charging information

Cause: The charging information is invalid.

# **AmountCharging.RefundAmount**

Exception ID: SVC0270

Exception Type: charge failed

Cause: The charge failed.

## **AmountCharging.ChargeSplitAmount**

### **AmountCharging.ChargeSplitAmount**

Exception ID: SVC0002

Exception Type: invalid input value

Cause: The user ID or some other parameter value is invalid.

## **AmountCharging.ChargeSplitAmount**

Exception ID: SVC0007

Exception Type: invalid charging information

Cause: The charging information is invalid.

### **AmountCharging.ChargeSplitAmount**

Exception ID: SVC0270

Exception Type: charge failed

Cause: The charge failed.

### **AmountCharging.ChargeSplitAmount** Exception ID: SVC0271

Exception Type: invalid sum of percent allocations

Cause: The sum of the percentage allocations does not equal 100.

**AmountCharging.ChargeSplitAmount** Exception ID: POL0250

Exception Type: too many end-user identifiers

Cause: The number of end-user identifiers exceeds defined policy.

### **AmountCharging.ChargeSplitAmount**

Exception ID: POL0251

Exception Type: split charging not supported

Cause: Split charging is not supported by defined policy.

## **ReserveAmountCharging.ReserveAmount**

### **ReserveAmountCharging.ReserveAmount**

Exception ID: SVC0002

Exception Type: invalid input value

Cause: The user ID or some other parameter value is invalid.

# **ReserveAmountCharging.ReserveAmount**

Exception ID: SVC0007

Exception Type: invalid charging information

Cause: The charging information is invalid.

### **ReserveAmountCharging.ReserveAmount** Exception ID: SVC0270

Exception Type: charge failed

Cause: The charge failed.

## **ReserveAmountCharging.ReserveAdditionalAmount**

## **ReserveAmountCharging.ReserveAdditionalAmount**

Exception ID: SVC0002

Exception Type: invalid input value

Cause: The user ID or some other parameter value is invalid.

## **ReserveAmountCharging.ReserveAdditionalAmount**

Exception ID: SVC0007

Exception Type: invalid charging information

Cause: The charging information is invalid.

### **ReserveAmountCharging.ReserveAdditionalAmount** Exception ID: SVC0270

Exception Type: charge failed

Cause: The charge failed.

## **ReserveAmountCharging.ChargeReservation**

**ReserveAmountCharging.ChargeReservation**

Exception ID: SVC0002

Exception Type: invalid input value

Cause: The user ID or some other parameter value is invalid.

**ReserveAmountCharging.ChargeReservation**

Exception ID: SVC0007

Exception Type: invalid charging information

Cause: The charging information is invalid.

**ReserveAmountCharging.ChargeReservation** Exception ID: SVC0270

Exception Type: charge failed

Cause: The charge failed.

# **ReserveAmountChargingReleaseReservation**

**ReserveAmountCharging.ReleaseReservation** Exception ID: SVC0002

Exception Type: invalid input value

Cause: The user ID or some other parameter value is invalid.

# **Binary SMS Exception Codes**

The following exceptions are generated by the Short Messaging VCS.

## **SendBinarySms.sendMessage**

**SendBinarySms.sendMessage**

Exception ID:

Exception Type:

Cause: Any problem sending the binary SMS.

## **BinarySmsNotificationManager.startMessageNotification**

**BinarySmsNotificationManager.startMessageNotification** Exception ID:

Exception Type: duplicate correlator

Cause: Duplicate correlator used when starting a notification.

**BinarySmsNotificationManager.stopMessageNotification** Exception ID:

Exception Type: invalid correlator

Cause: The correlator is invalid.